# **EAGLE als Schematikeditor für QSpice**

# **Entwicklernotizen**

# **EAGLE as schematic editor for QSpice Developer notes**

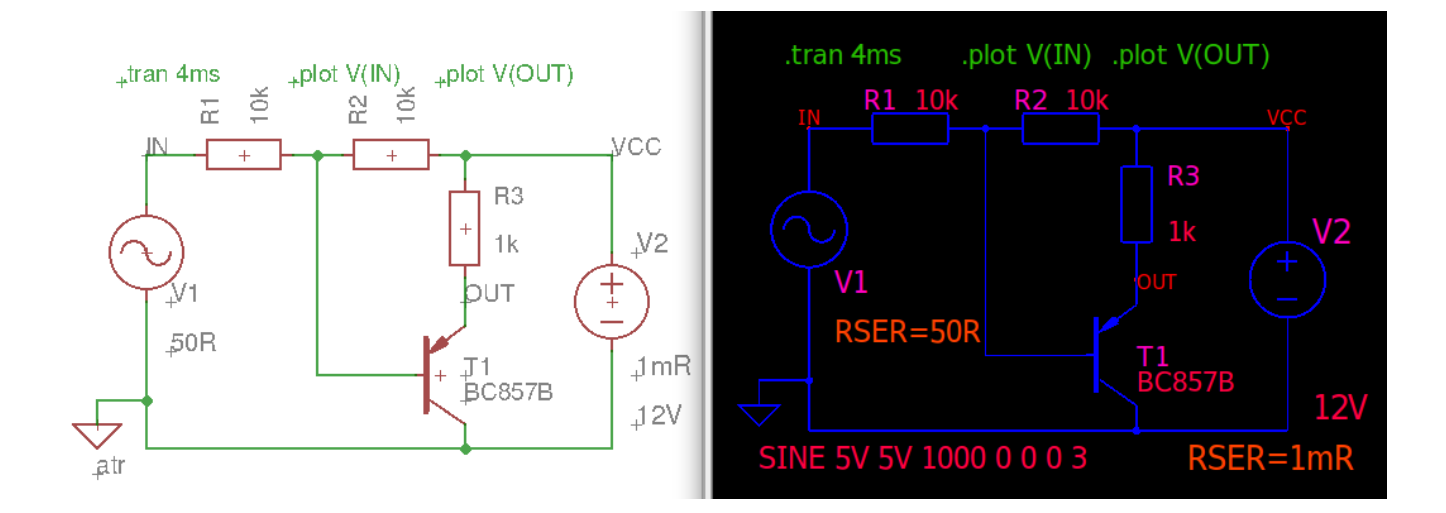

Version: Beta - 22. September 2023

Tom Amann

#### Entwicklernotizen

# **Inhaltsverzeichnis**

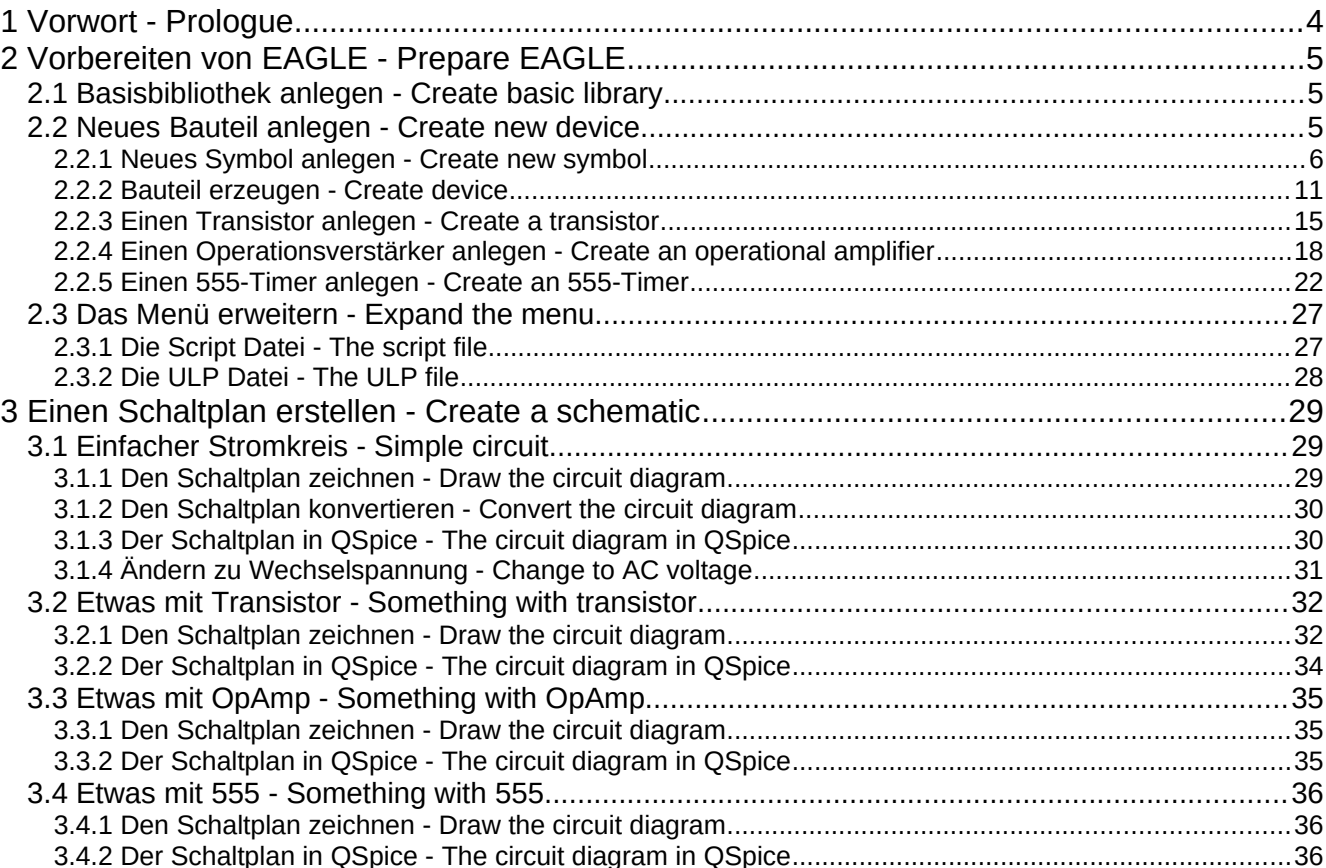

# <span id="page-3-0"></span>**1 Vorwort - Prologue**

Im Moment funktioniert der Schematikeditor des neuen Elektronik Simulationsprogramm QSpice von Mike Engelhardt unter Linux noch nicht richtig. Darum habe ich begonnen ein Programm zu schreiben, mit dem unter EAGLE (Version 7.x) ein Schaltplan gezeichnet und in das Qspice Schematic-Format übersetzt werden kann.

Dabei wird der Schaltplan in EAGLE gezeichnet, nach QSpice übersetzt, und in QSpice weiter bearbeitet.

Hinweis: Das konvertieren eines Schaltplan vom EAGLE- in das QSpice-Format benötigt das Konverterprogramm "QEagle", welches nicht zu EAGLE gehört sondern ein eigenständiges Programm ist.

At the moment the schematic editor of the new electronic simulation program QSpice by Mike Engelhardt does not work properly under Linux. That's why I started to write a program that can draw a schematic under EAGLE (version 7.x) and translate it into the Qspice Schematic format.

The schematic is drawn in EAGLE, translated to QSpice, and further processed in QSpice.

Note: Converting a schematic from EAGLE to QSpice format requires the converter program "QEagle", which is not part of EAGLE but an independent program.

# <span id="page-4-2"></span>**2 Vorbereiten von EAGLE - Prepare EAGLE**

Zuerst muss EAGLE für diese Aufgabe vorbereitet werden. Dazu wird eine Bibliothek mit den Grundbausteinen (Widerstand, Kondensator, ….) für die Simulation angelegt.

First, EAGLE must be prepared for this task. For this purpose, a library with the basic components (resistor, capacitor, ....) for the simulation is created.

# <span id="page-4-1"></span>**2.1 Basisbibliothek anlegen - Create basic library**

Im Control-Panel von EAGLE "Datei → Neu → Bibliothek" wählen.

In the control-panel of EAGLE, select **"File → New → Library"**.

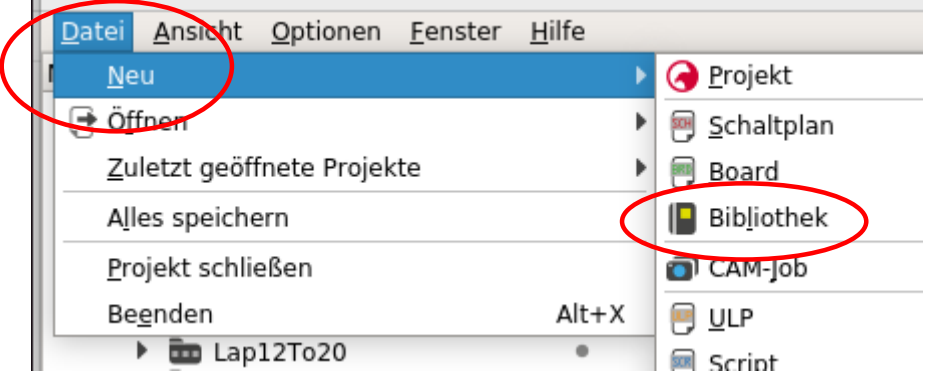

# <span id="page-4-0"></span>**2.2 Neues Bauteil anlegen - Create new device**

Jetzt kann die neue Bibliothek mit Bauteilen gefüllt werden.

Now the new library can be filled with devices.

### <span id="page-5-0"></span>**2.2.1 Neues Symbol anlegen - Create new symbol**

Im der neuen Bibliothek ein neues Symbol anlegen.

Create a new symbol in the new library.

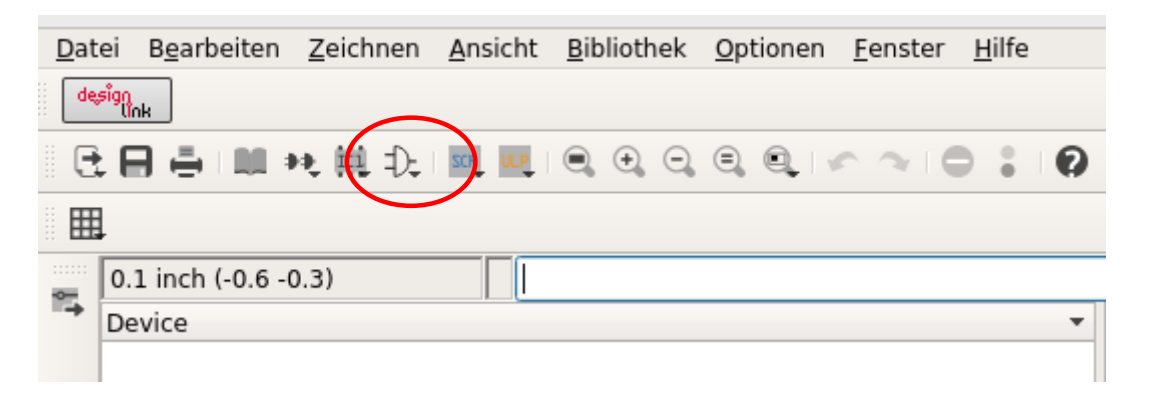

Zuerst etwas einfaches, wie einen Widerstand. Das Symbol bekommt den Namen "R-EUROP". Dies wird das Bauteil-Symbol, das später im Schaltplan verwendet wird. Hier muss sehr sorgfältig gearbeitet werden, damit das Bauteil später in QSpice richtig funktioniert.

First something simple, like a resistor. The symbol gets the name "R-EUROP". This will be the device symbol that will be used later in the schematic. Here you have to work very carefully so that the component works in QSpice properly later.

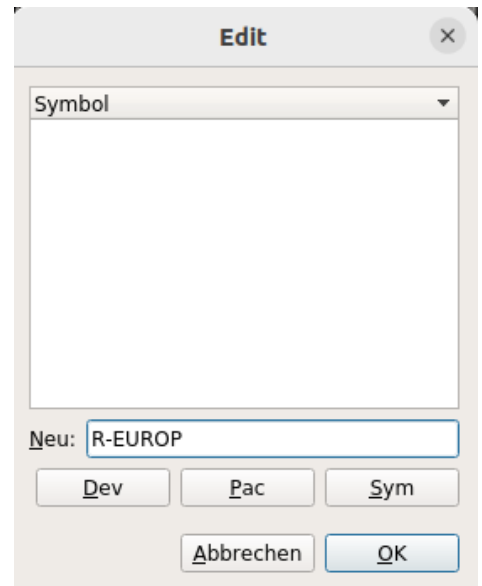

Das Bauteil braucht eine Beschreibung, die später in der EAGLE- und auch in der Qspice Schematikdatei erscheint. Sie wird auch in Ospice angezeigt. Ein Mausklick auf "Description" öffnet den Dialog.

The part needs a description, which will appear later in the EAGLE and also in the Qspice schematic file. It is also displayed in Ospice. A mouse click on "Description" opens the dialog.

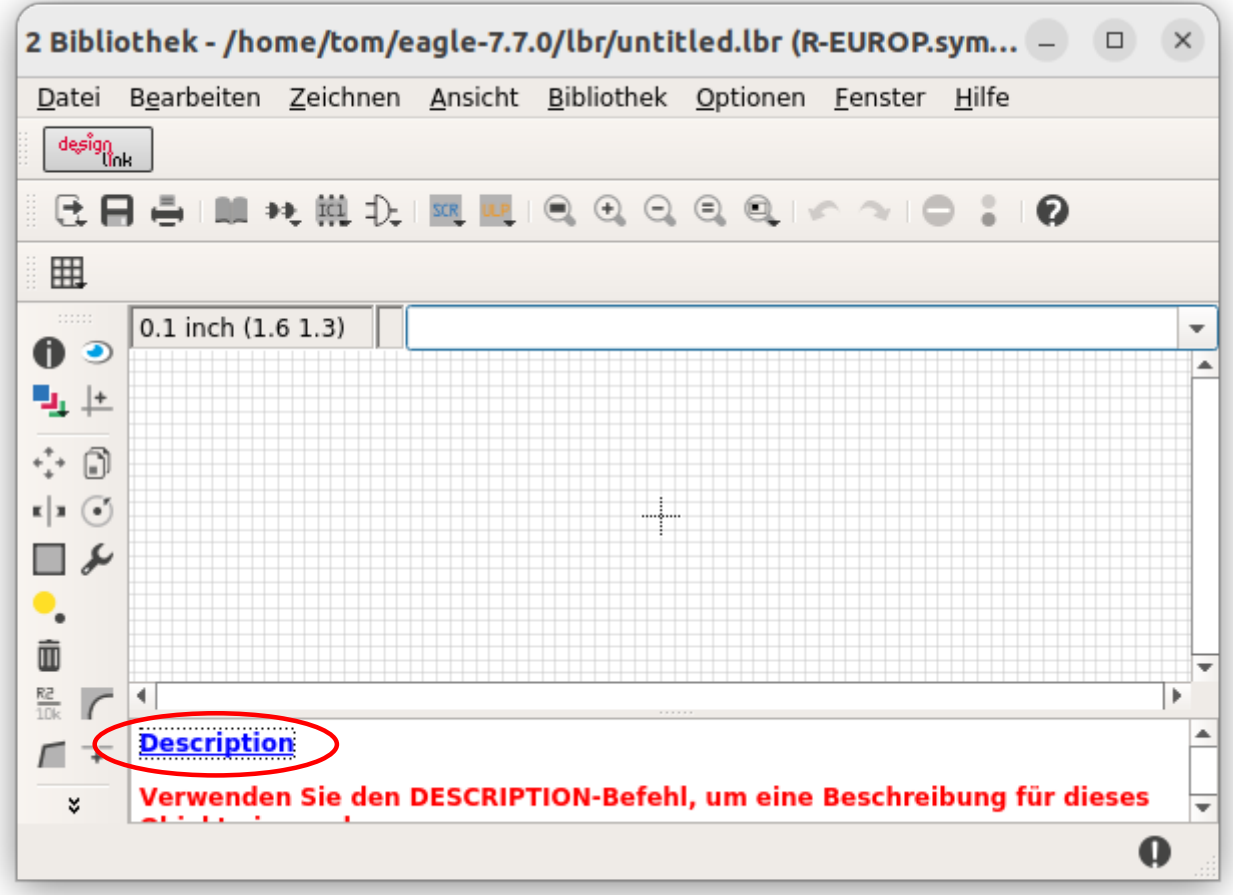

Es reicht ihn als Widerstand zu bezeichnen, es funktionieren aber auch andere Worte/Sätze.

It is enough to call it resistor, but other words/phrases also work.

Um spätere Probleme bei der Darstellung in QSpice zu vermeiden, wird am Besten die Sichtbarkeit von Pins und Pads abgeschaltet.

To avoid later problems with the display in QSpice, it is best to disable the visibility of pins and pads.

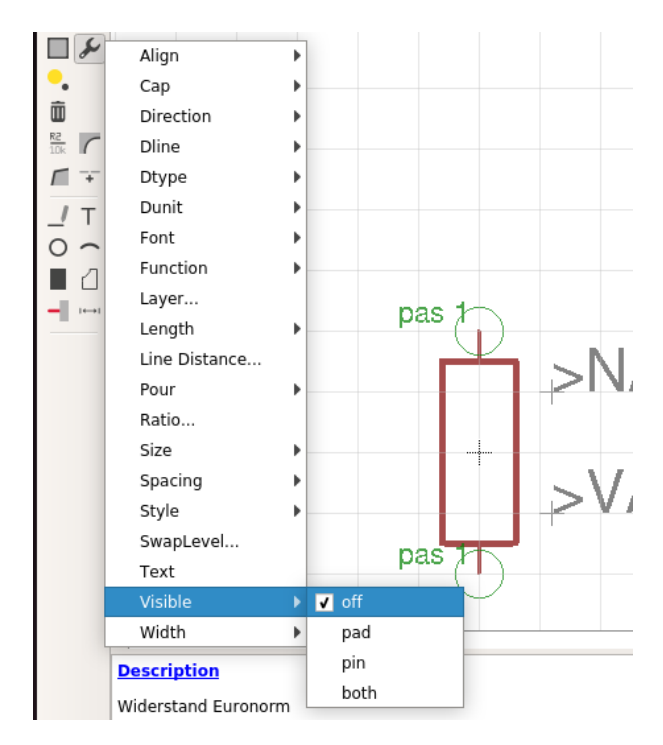

#### **Entwicklernotizen**

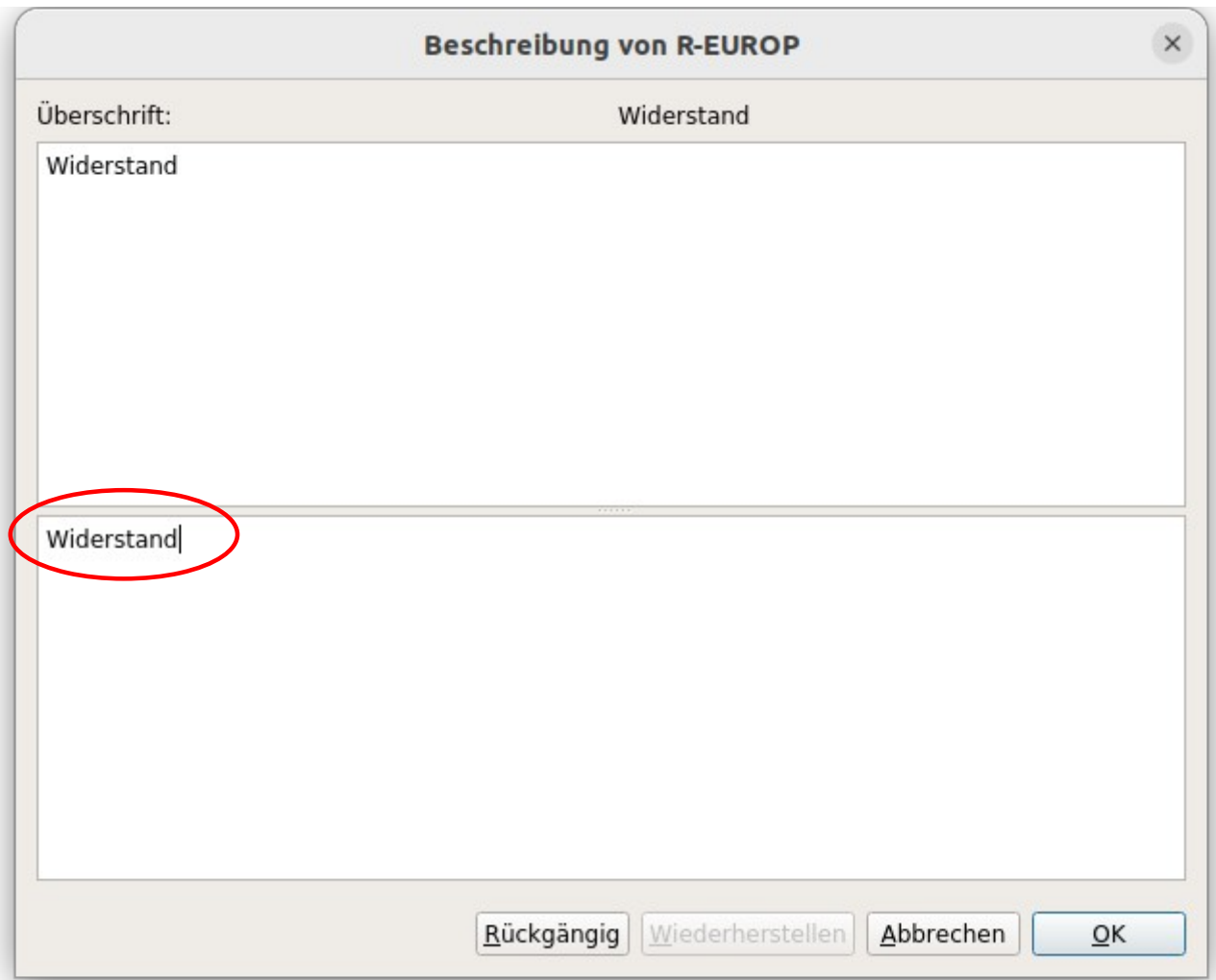

Jetzt ist es an der Zeit, die neue Bibliothek zu speichern. Dazu verwendet man am besten den Namen "QSpice.lbr". Gespeichert wird im Verzeichnis der EAGLE Bibliotheken. Es darf auch ein anderer Ort gewählt werden.

Now it is time to save the new library. The best way to do this is to use the name "QSpice.lbr". It is saved in the directory of the EAGLE libraries. Another location may also be chosen.

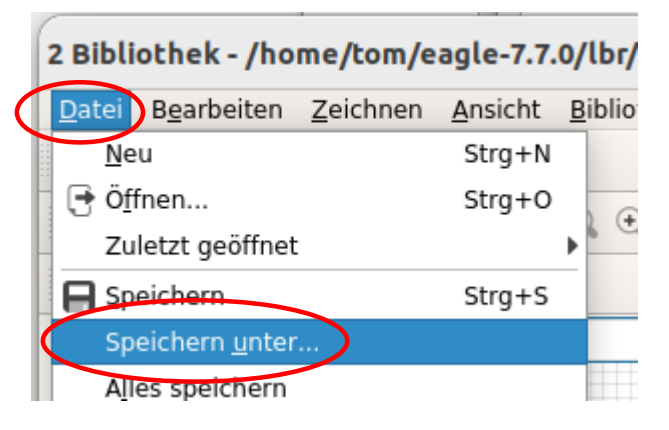

## **QEAGLE**

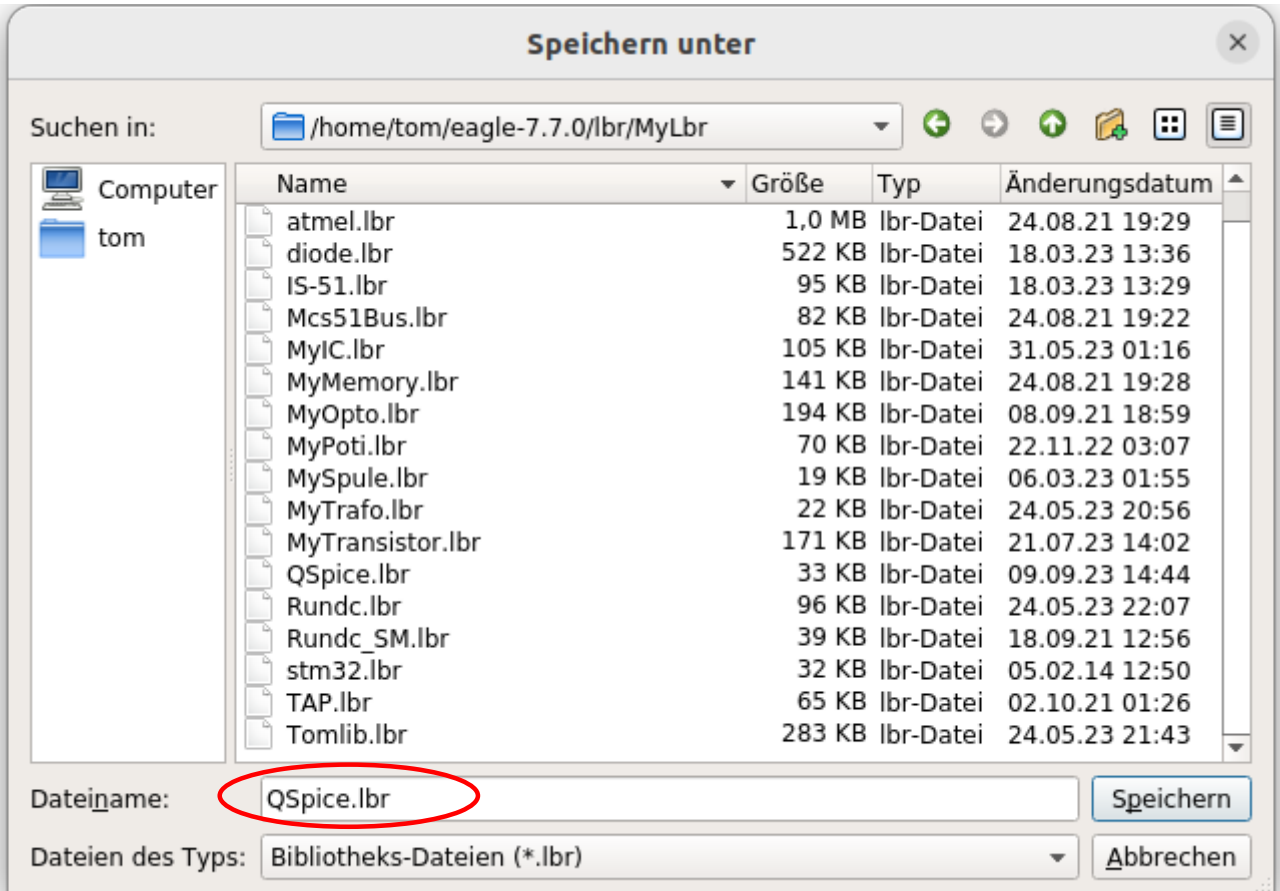

Jetzt wird das Symbol gezeichnet. Am Besten wählt man dafür ein Raster von 0,1 Inch, wie QSpice es auch benutzt. Bei gleichem Raster entstehen weniger Probleme beim umrechnen der Koordinaten.

Now draw the symbol. It is best to choose a grid of 0.1 inch, as QSpice also uses. With the same grid, there are fewer problems when converting the coordinates.

Zum zeichnen der Symbole am besten einfache Linien und keine geometrischen Figuren (Rechteck, Dreieck, …) verwenden, da QSpice deren Hintergrundfarbe beeinflußt.

To draw the symbols it is best to use simple lines and not geometric figures (rectangle, triangle, ...), because QSpice affects their background color.

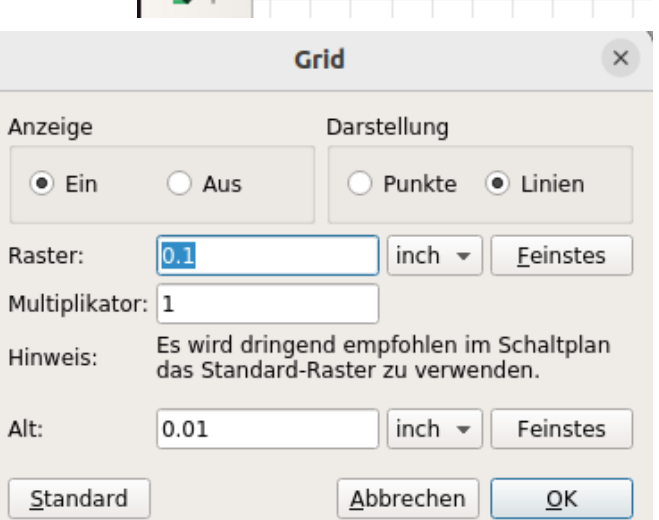

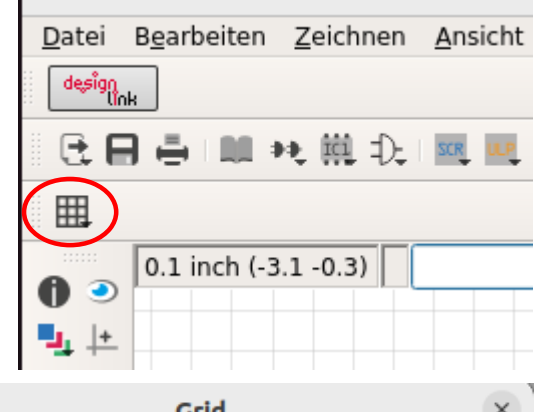

Zum zeichnen der Bauteil Symbole ist es ratsam, sich an der Größe der Bauteile in QSpice zu orientieren. So werden die Bauteile zwischen den Bibliotheken austauschbar. Viele einfache zweipolige Bauteile haben einen Abstand von 0,4 Inches (4 Raster) zwischen ihren Anschlüssen. Details über das korrekte zeichnen von Bauteilen finden sich in der EAGLE-Hilfe oder dem Benutzer-Handbuch.

For drawing the component symbols it is advisable to orientate on the size of the components in QSpice. This makes the parts interchangeable between the libraries. Many simple two-pole components have a 0.4 inch (4 pitch) spacing between their terminals. Details about the correct drawing of components can be found in the EAGLE help or the user manual.

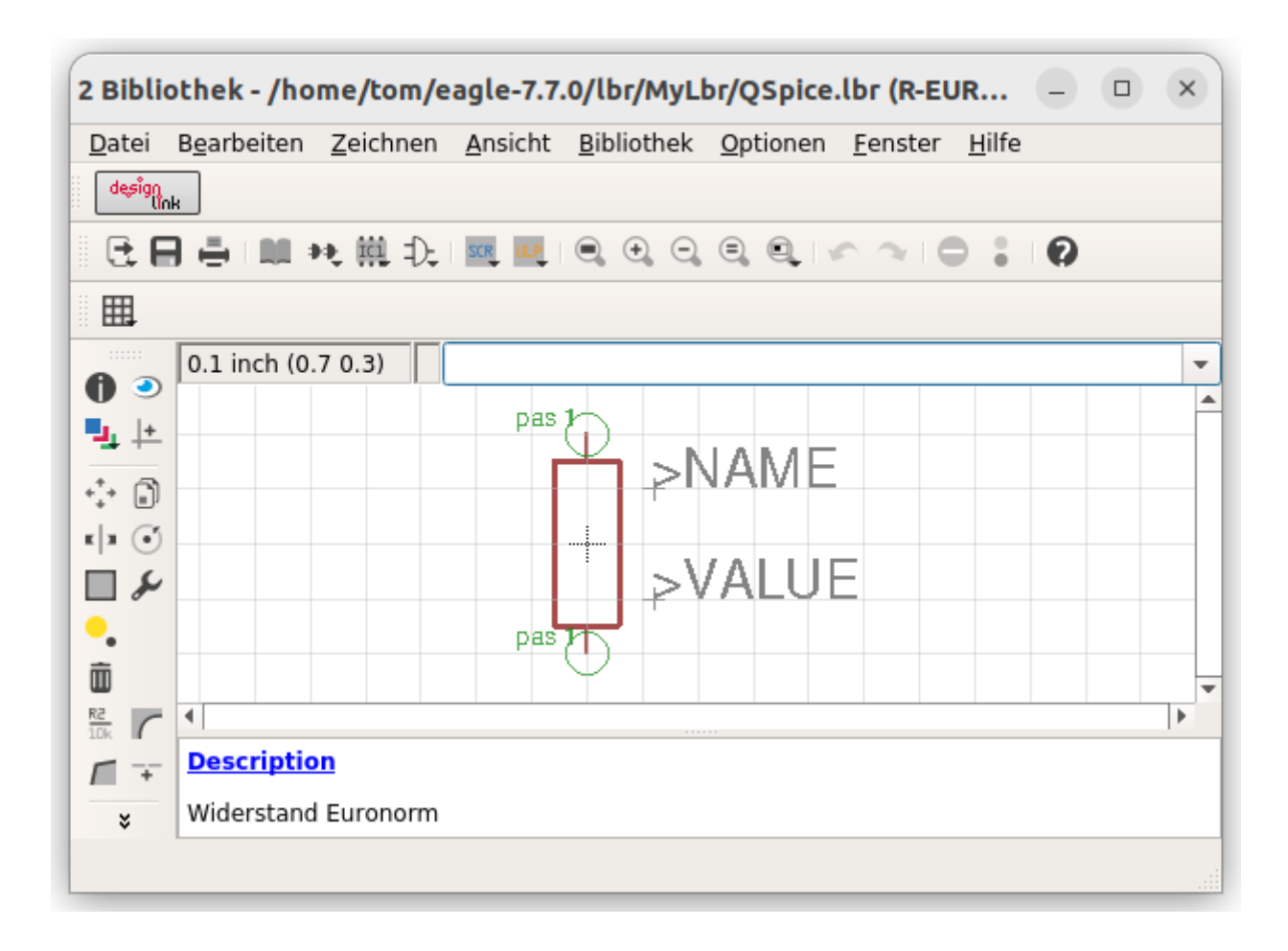

Wichtig für die spätere Arbeit mit QSpice ist die gleiche Orientierung (liegend, stehend) der Symbole. Wichtig ist auch die Reihenfolge des einfügens der Pins in das Symbol, denn sie wird zur Reihenfolge der Spiceorder. Der zuerst eingefügte Pin erhält die Spiceorder 1, der danach eingefügte Pin erhält die Spiceorder 2 und so weiter. Bei einem Widerstand ist dies ebenfalls wichtig, sonst wird ein positiver Strom durch den Widerstand negativ angezeigt. Bei Symbolen muss zuerst der Name (>NAME), danach der Wert (>VALUE) erscheinen. Deshalb auch hier die Reihenfolge beim erzeugen beachten.

Important for the later work with QSpice is the same orientation (lying, standing) of the symbols. Also important is the order of inserting the pins into the symbol, because it becomes the order of the spiceorder. The pin inserted first gets spiceorder 1, the pin inserted after that gets spiceorder 2, and so on. For a resistor, this is also important, otherwise a positive

current through the resistor will be negative. For symbols, the name (>NAME) must appear first, then the value (>VALUE). Therefore also here the order must be observed when generating.

## <span id="page-10-0"></span>**2.2.2 Bauteil erzeugen - Create device**

Da die Bauteile für die Simulation kein Package benötigen, muss kein Package erzeugt werden. Natürlich kann man auch Bibliotheken mit Package erzeugen, um damit später auch ein Platinenlayout zu erstellen. Aber die einfache Simulationsbibliothek "OSpice.lbr" ist besser ohne Packages.

Since the components do not need a package for the simulation, no package must be created. Of course you can also create libraries with packages to create a PCB layout later. But the simple simulation library "QSpice.lbr" is better without packages.

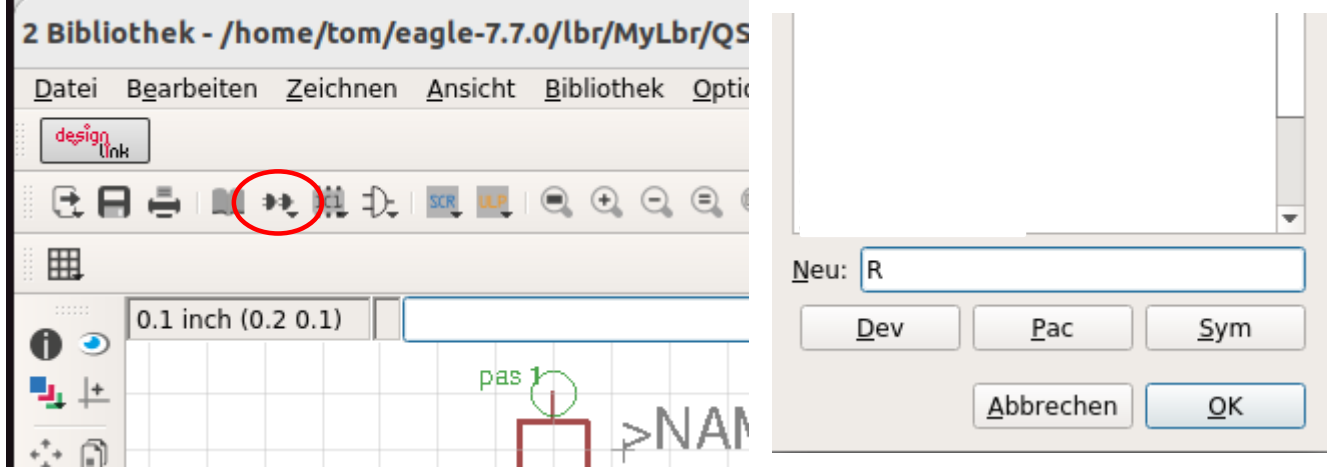

Ein Mausklick auf das Device-Symbol öffnet den Dialog um ein neues Bauteil zu erzeugen. Als Widerstand erhält es den Namen "R".

A mouse click on the device symbol opens the dialog to create a new component. As resistor it gets the name "R".

Jetzt wird das Symbol des Widerstandes auf dem Koordinatenkreuz plaziert. Dieses Kreuz ist später der Einfügepunkt in QSpice.

Now the symbol of the resistor is placed on the coordinate cross. This cross will later be the insertion point in QSpice.

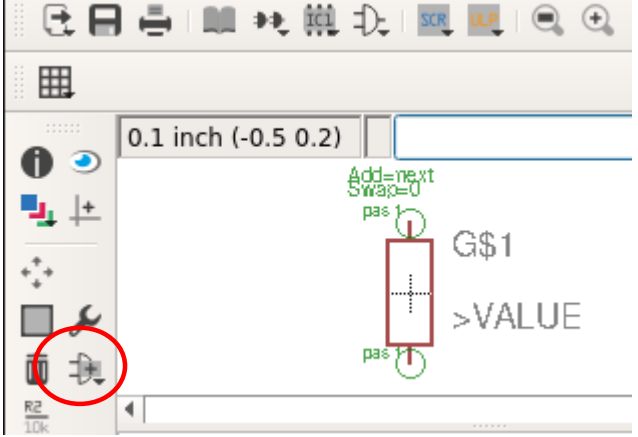

Jetzt werden dem Bauteil die wichtigen Daten gegeben. Description, Attributes, Prefix und Value. Das Attribut \_EXTERNAL\_ kenzeichnet ein Bauteil ohne Package. Das Attribut DTYP benötigt QSpice zur Zuordnung des Bauteils. Das Prefix bestimmt den Namen des Bauteils im Schaltplan (R1, R2, …). Value muss on sein, um dem Bauteil einen Wert geben zu können.

Now the important data is given to the part. Description, Attributes, Prefix and Value. The attribute EXTERNAL identifies a part without package. The attribute DTYP is needed by QSpice to assign the part. The prefix defines the name of the part in the schematic (R1, R2, ...). Value must be on to be able to give a value to the part.

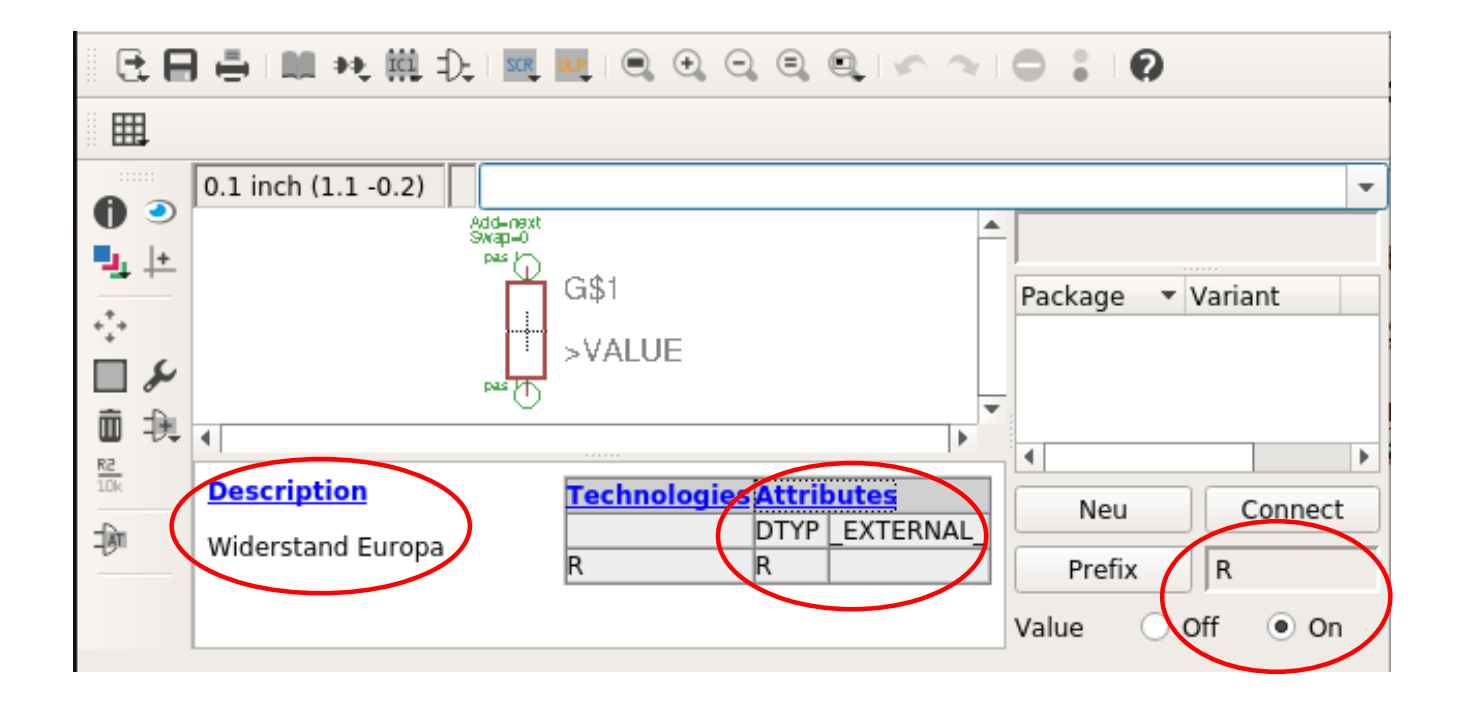

Zum hinzufügen der Attribute auf Attribute klicken und sie neu erstellen. Damit ist das erste Bauteil erstellt und die Bibliothek sollte gespeichert werden. Andere Bauteile lassen sich auf die gleiche Weise erstellen.

To add the attributes, click Attributes and create them. Now the first device is created and the library should be saved. Further devices can be created in the same way.

Eine Sonderform ist der gemeinsame Bezugspunkt, er hat nur einen Anschluss.

A special form is the common reference point, it has only one connection.

#### QEAGLE

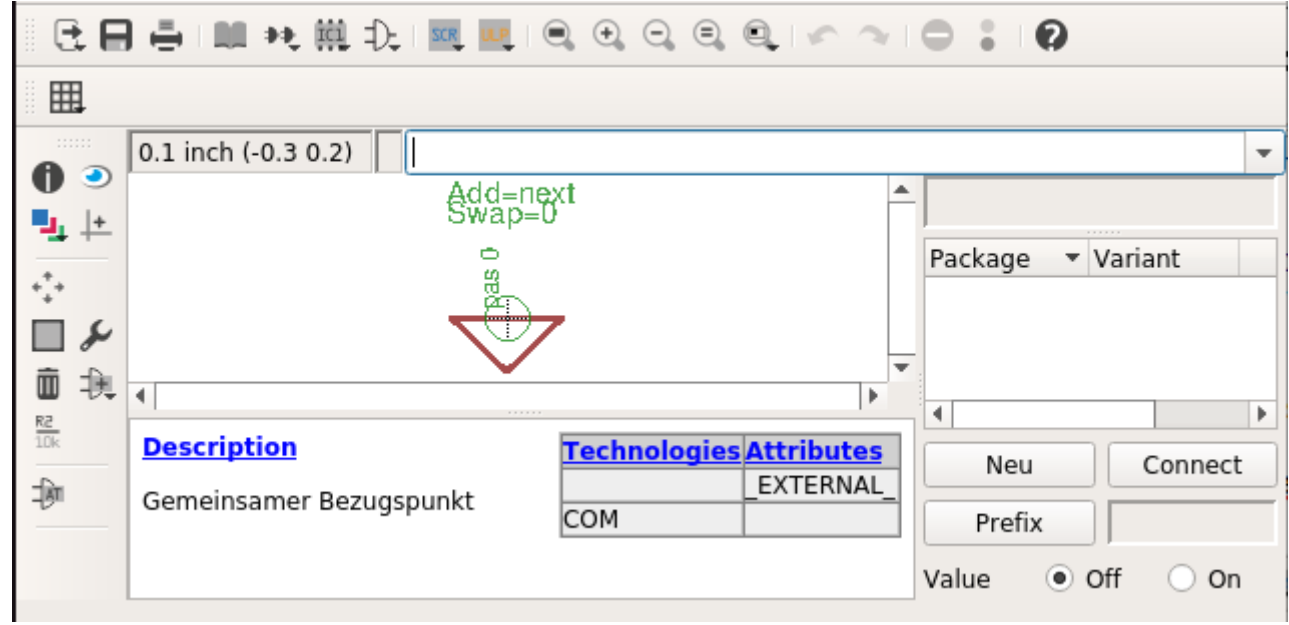

Weitere Sonderformen sind die Signalquellen, ihre Parameter können über die Attribute vorgegeben werden.

Other special forms are the signal sources, their parameters can be specified via the attributes.

VOLTAGE-AC:

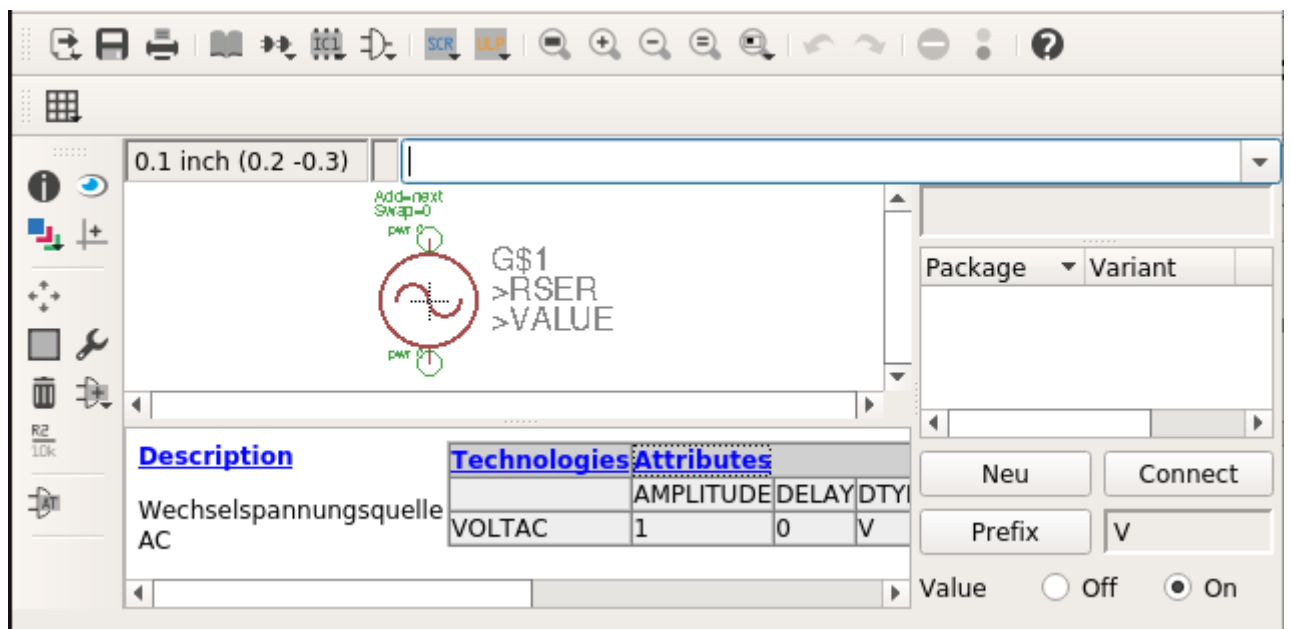

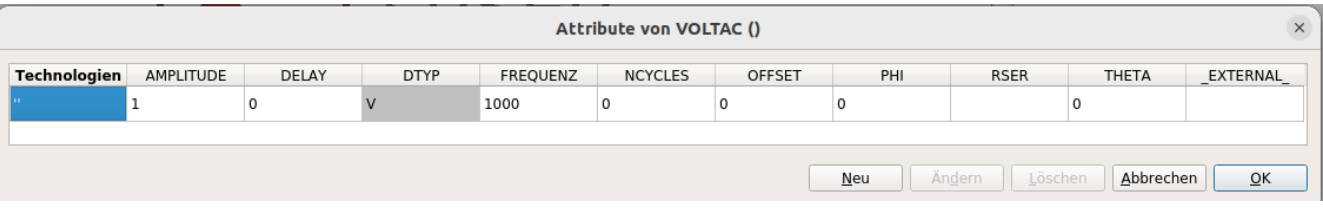

# VOLTAGE-DC:

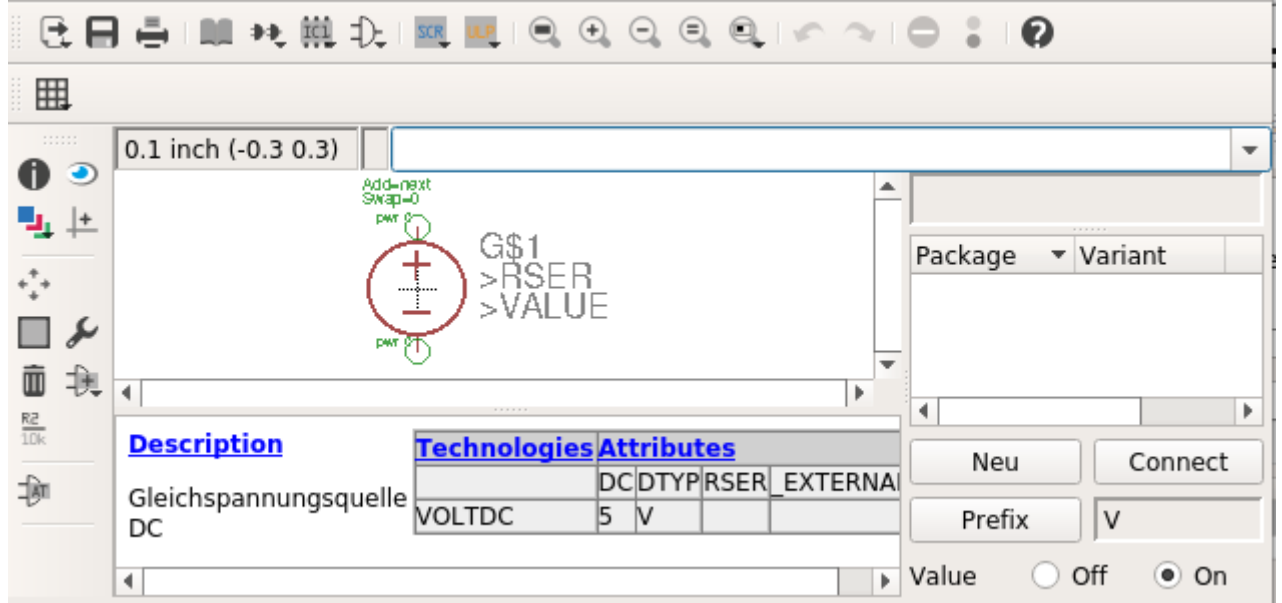

# VOLTAGE-PULSE:

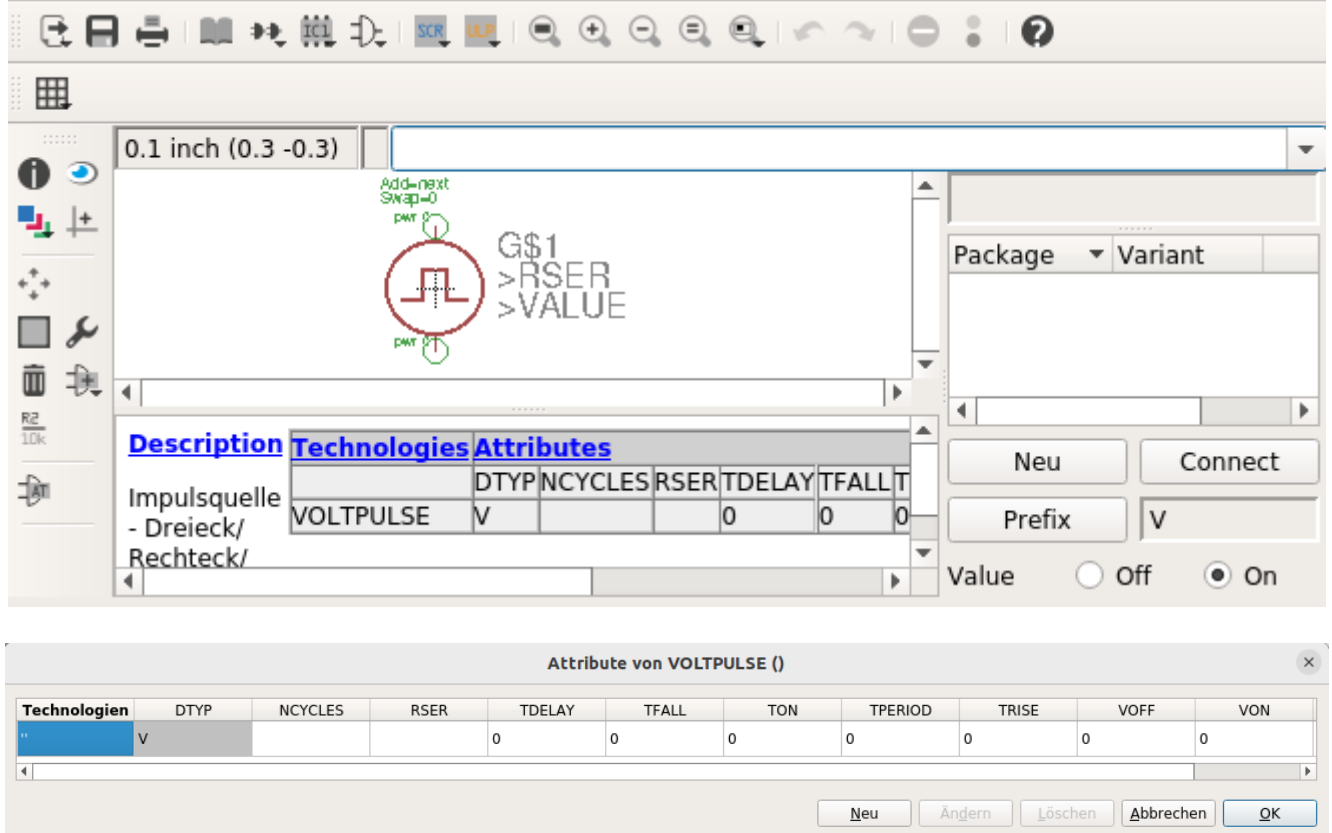

# <span id="page-14-0"></span>**2.2.3 Einen Transistor anlegen - Create a transistor**

Zuerst wieder das Symbol zeichnen. Beim einfügen der Pins auf die Reihenfolge achten. QSpice erwartet folgende Spiceorder Kollektor=1, Basis=2 und Emitter=3. Deshalb zuerst den Pin an den Kollektor, dann an die Basis und zuletzt an den Emitter.

First draw the symbol again. When inserting the pins pay attention to the order. QSpice expects the following spiceorder collector=1, base=2 and emitter=3. Therefore first the pin to the collector, then to the base and last to the emitter.

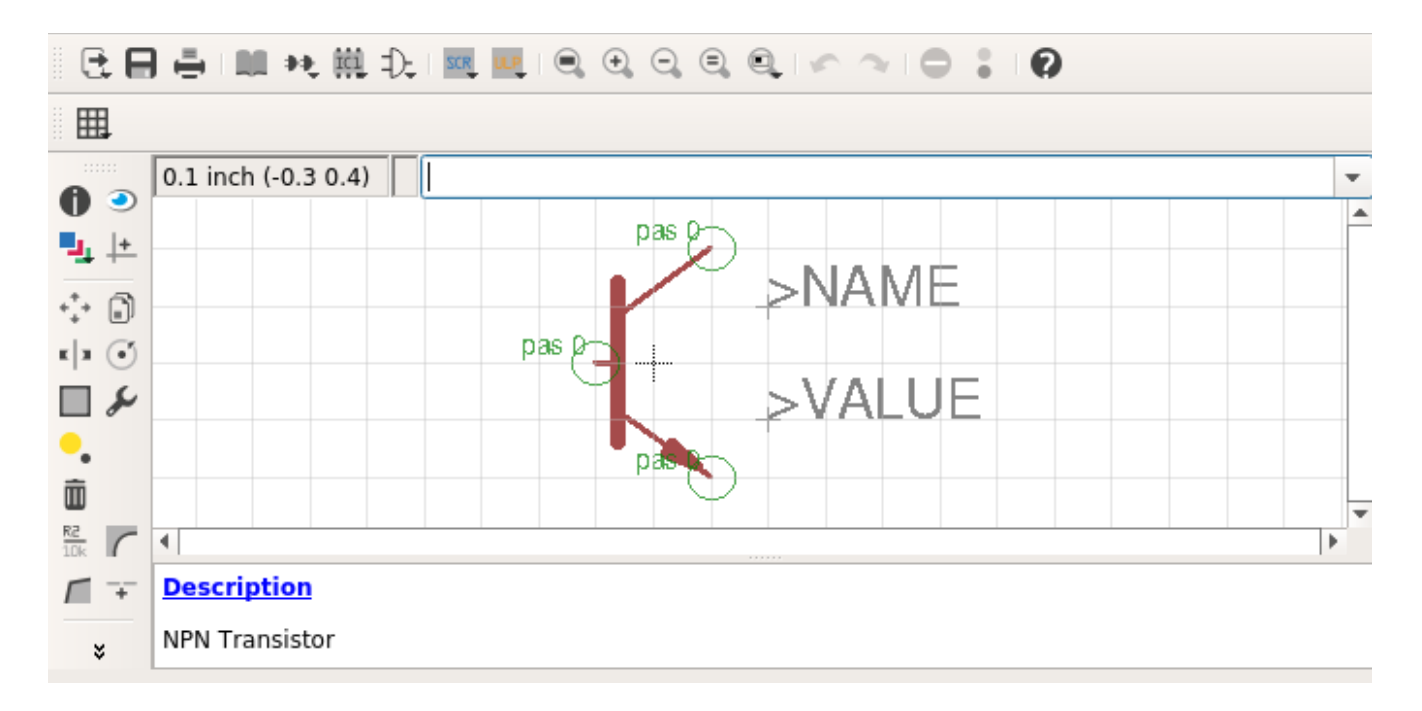

Ist die Reihenfolge unbekannt, kann ein Blick in eine ".gsch" Schematik mit dem gewünschten Bauteil helfen. Die Schematiks sind einfache Textdateien und können mit einem Texteditor geöffnet und betrachtet werden. Das folgende Beispiel zeigt einen NPN-Transistor aus QSpice. Die letzten drei Zeilen mit "pin" zeigen die erforderliche Spiceorder für Kollektor, Basis und Emitter.

If the sequence is unknown, a look at a ".qsch" schematic with the desired device can help. The schematics are simple text files and can be opened and viewed with a text editor. The following example shows a NPN transistor from OSpice. The last three lines with "pin" show the required spiceorder for collector, base and emitter.

 «component (2800,2500) 0 0 «symbol NPN «type: QN» «description: NPN Bipolar Transistor» «library file: NPN.txt» «shorted pins: false» «line  $(100,180)$   $(-10,70)$  0 0 0x1000000  $-1$   $-1$ »

```
 «line (-10,-70) (100,-180) 0 0 0x1000000 -1 -1»
 «line (-20.0) (-100.0) 0 0 0x1000000 -1 -1»
  «line (100,-200) (100,-180) 0 0 0x1000000 -1 -1»
  «line (100,180) (100,200) 0 0 0x1000000 -1 -1»
  «rect (-20,100) (-10,-100) 0 0 0 0x1000000 0x1000000 -1 0 -1»
  «triangle (100,-180) (65,-125) (45,-145) 0 0 0x1000000 0x3000000 -1 -1»
  «text (200,200) 1 7 0 0x8000ff -1 -1 "Q1"»
  «text (200,-200) 1 7 0 0xff -1 -1 "BC847B"»
 «pin (100,200) (0,0) 1 0 0 0x0 -1 "C"» \leftarrow Spiceorder 1
 «pin (-100,0) (0,0) 1 0 0 0x0 −1 "B"» ← Spiceorder 2
 «pin (100,-200) (0,0) 1 0 0 0x0 -1 "E"» \leftarrow Spiceorder 3
 »
```
Hier die gleiche Information aus der EAGLE Schematik.

Here is the same information from the EAGLE schematic.

```
<pin name="C" x="2.54" y="-5.08" visible="off" length="point" direction="pas"/>← Sorder 1
<pin name="B" x="-2.54" y="0" visible="off" length="point" direction="pas"/> ← Spiceorder 2
<pin name="E" x="2.54" y="5.08" visible="off" length="point" direction="pas"/>← Sorder 3
```
So sieht der Transistor als Device in EAGLE aus. Die zugehörige Bibliothek "MyTrans.txt" enthält die Simulationsdaten für QSpice, doch dazu später mehr. Der "DTYP" in den Attributen ist jetzt "QN" (Q=Transistor, N=NPN).

This is how the transistor looks like as a device in EAGLE. The associated library "MyTrans.txt" contains the simulation data for QSpice, but more about that later. The "DTYP" in the attributes is now "QN" (Q=Transistor, N=NPN).

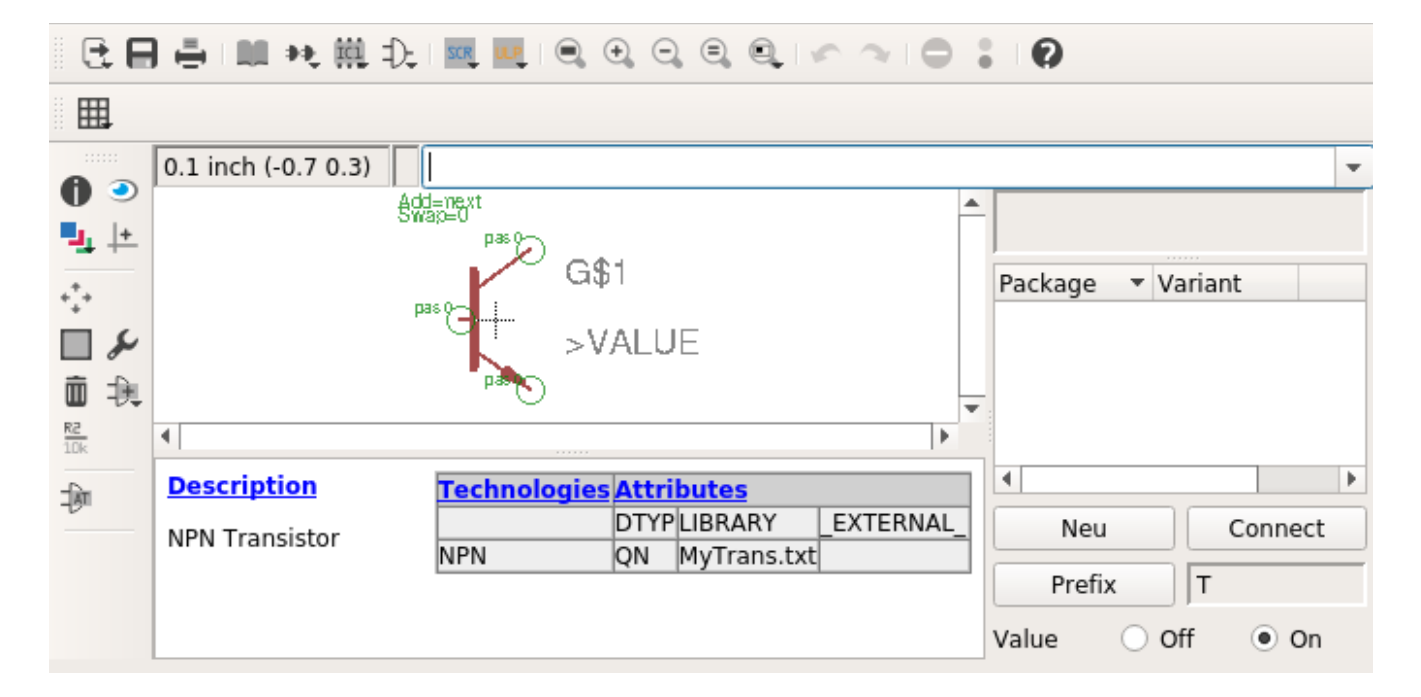

#### **QEAGLE**

Vorsicht beim Symbol eines PNP-Transistors, hier liegt der Kollektor unten, ist aber trotzdem Spiceorder 1.

Be careful with the symbol of a PNP transistor, here the collector is at the bottom, but it is still spiceorder 1.

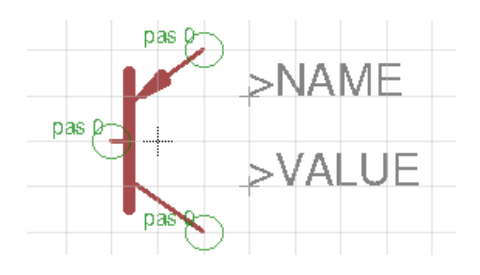

Hier die QSpice Daten für einen selbst definierten PNP-Transistor.

Here the QSpice data for a self defined PNP transistor.

```
 «component (1900,1300) 0 0
  «symbol T
   «type: QP»
   «description: PNP Transistor»
   «library file: MyTrans.txt»
   «shorted pins: false»
   «line (100,200) (-50,90) 8 0 0x1000000 -1 -1»
  «line (10,150) (-35,100) 16 0 0x1000000 -1 -1»
   «line (-35,100) (25,130) 16 0 0x1000000 -1 -1»
   «line (25,130) (10,150) 16 0 0x1000000 -1 -1»
   «line (100,-200) (-47,-96) 8 0 0x1000000 -1 -1»
  «line (-70,0) (-100,0) 8 0 0x1000000 -1 -1»
   «line (-60,150) (-60,-150) 24 0 0x1000000 -1 -1»
   «text (100,0) 0.7 7 0 0xc000ff -1 -1 "T1"»
   «text (100,-100) 0.7 7 0 0x4200ff -1 -1 "BC857B"»
  «pin (100,-200) (0,0) 1 0 0 0x0 -1 "C"» \leftarrow Spiceorder 1
  «pin (-100,0) (0,0) 1 0 0 0x0 -1 "B"» \leftarrow Spiceorder 2
  «pin (100,200) (0,0) 1000x0 - 1 "E"» \leftarrow Spiceorder 3
  »
```
»

# <span id="page-17-0"></span>**2.2.4 Einen Operationsverstärker anlegen - Create an operational amplifier**

Zuerst wieder das Symbol zeichnen. Beim einfügen der Pins auf die Reihenfolge achten. QSpice erwartet folgende Spiceorder In+=1, In-=2, VCC=3, VSS=4 und Out=5. Deshalb zuerst den Pin an In+, dann an In- und so weiter. Die Reihenfolge kann dem Spicemodel des Bauteils entnommen werden.

First draw the symbol again. When inserting the pins pay attention to the order. QSpice expects the following spice order In+=1, In-=2, VCC=3, VSS=4 and Out=5. Therefore first connect the pin to In+, then to In- and so on. The order can be taken from the spice model of the component.

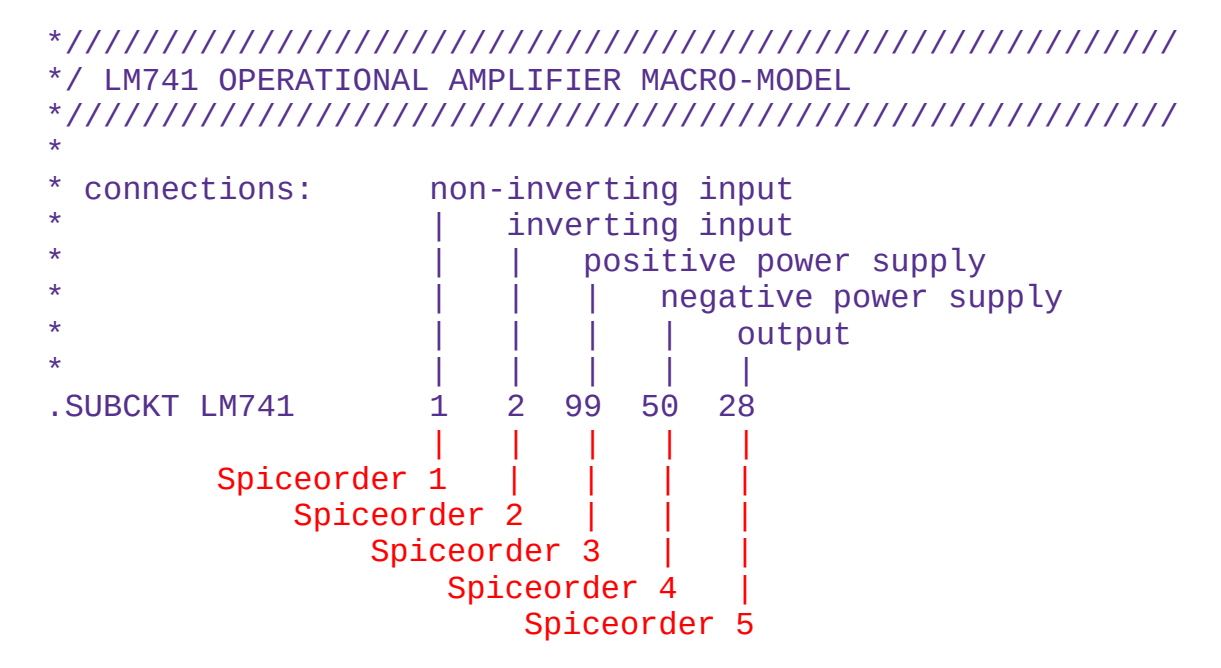

Ist man bei der Reihenfolge der Pins nicht sicher, kann diese später in den Schematik Dateien oder auch in QSpice überprüft werden (Show Symbol Properties).

If you are not sure about the pin order, you can check it later in the schematic files or in QSpice (Show Symbol Properties).

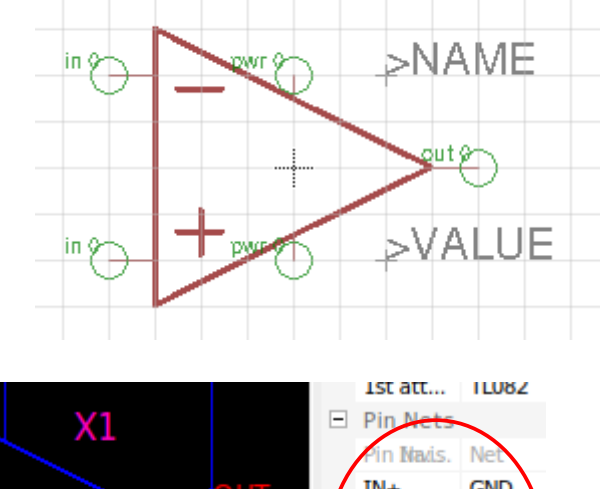

«pin (-400,-200) (0,0) 1 0 0 0x0 -1 "IN+"» «pin (-400,200) (0,0) 1 0 0 0x0 -1 "IN-"» «pin (0,200) (0,0) 1 0 0 0x0 -1 "VCC"» «pin (0,-200) (0,0) 1 0 0 0x0 -1 "VSS"» «pin (400,0) (0,0) 1 0 0 0x0 -1 "OUT"»

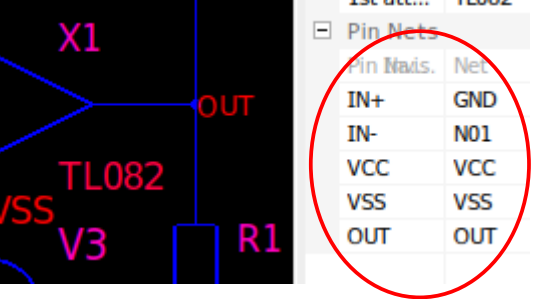

#### **QEAGLE**

Als nächstes wird das Device erzeugt ich nenne es "OPAMP". In den Attributen erhält es das Prefix und den DTYP "X". Value ist On, damit ein bestimmter Operationsverstärker wählbar ist. Im Attribut "LIBRARY" wird die Bibliothek eingestellt, in welcher sich die Spicemodelle der Operationsverstärker befinden. Im Beispiel ist das "QOpAmp.txt", worin sich die von mir verwendeten Modelle befinden. Diese Bibliothek wird bei QSpice in dem Verzeichnis angelegt, wo sich auch die anderen Bibliotheken befinden.

Next the device is created I call it "OPAMP". In the attributes it gets the prefix and the DTYP "X". Value is On, so that a certain operational amplifier is selectable. In the attribute "LIBRARY" the library is set, in which the spice models of the operational amplifiers are located. In the example this is "QOpAmp.txt", where the models I use are located. This library is created in QSpice in the directory where the other libraries are located.

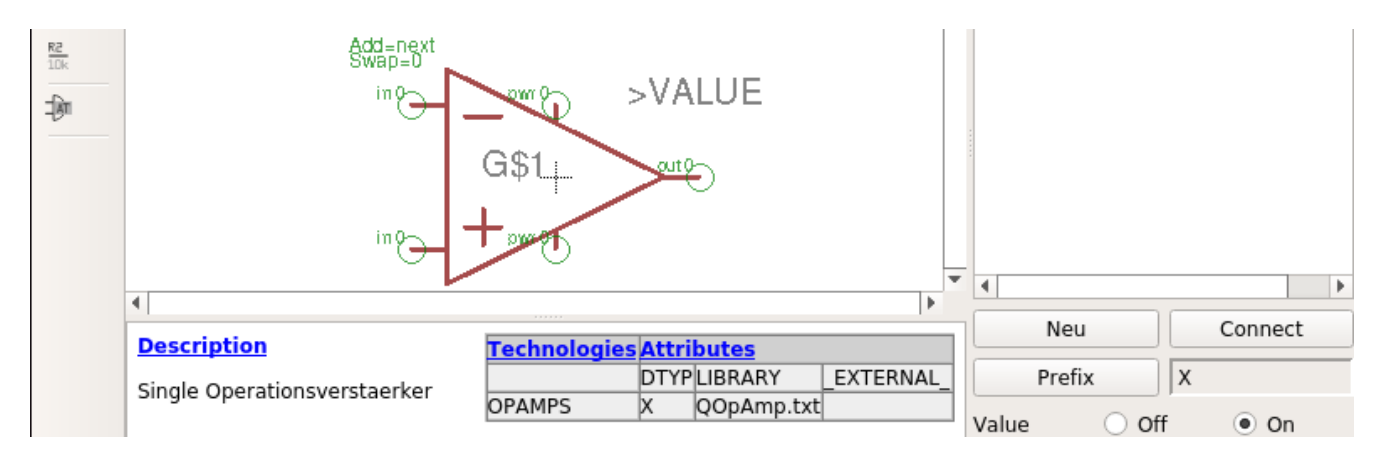

Damit ist der allgemeine Operationsverstärker fertig und kann jetzt in einem Schaltplan verwendet werden. Im Value wird eines der Modelle aus der Bibliothek eingestellt, um das richtige Bauteil zu simulieren.

With this, the general operational amplifier is ready and can now be used in a circuit diagram. In Value, one of the models from the library is set to simulate the correct component.

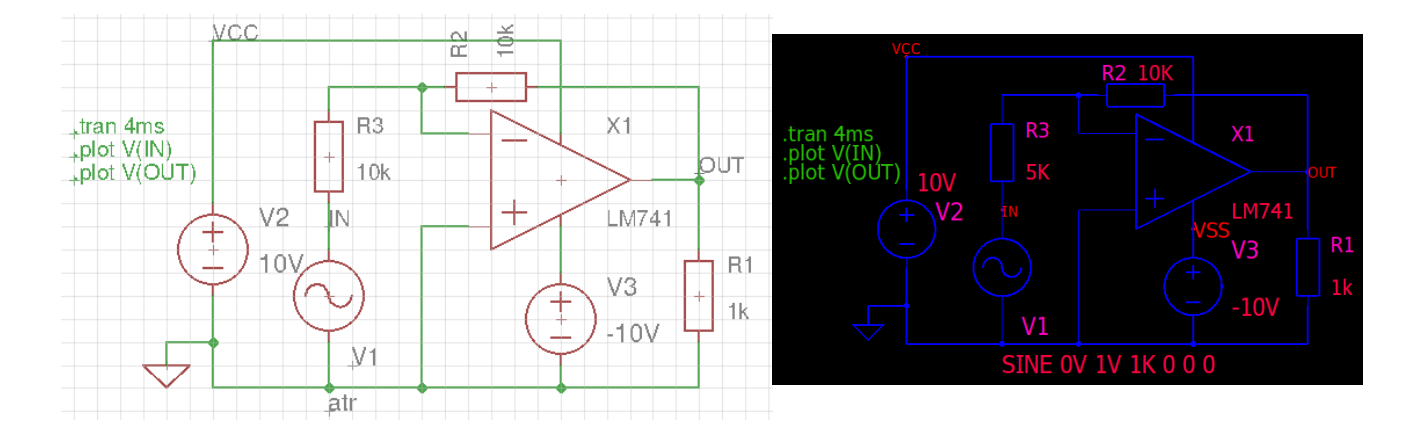

Ein Nachteil des allgemeinen Operationsverstärkers ist, dass man wissen muss welche Modelle sich in der Bibliothek befinden und deren Namen kennen muss. Dies kann man umgehen, indem man sich in EAGLE eine Bibliothek mit den speziellen Bauteilen erstellt und daraus gezielt einen auswählen kann. Die Bibliothek für die Modelle bleibt dabei die gleiche wie zuvor.

A disadvantage of the general operational amplifier is that you have to know which models are in the library and you have to know their names. This can be avoided by creating a library with the special components in EAGLE and selecting one of them. The library for the models remains the same as before.

Dazu eine neue Bauteil-Bibliothek in EAGLE erzeugen, wie vorher beschrieben. Darin ein

Symbol für einen Operationsverstärker definieren. Dabei, wie vorher beschrieben, auf die Reihenfolge der Komponenten achten. Das Symbol speichern und dann die Devices zu den einzelnen Verstärkern erzeugen.

Create a new component library in EAGLE as described above. Define a symbol for an operational amplifier in it. Pay attention to the order of the components, as described before.

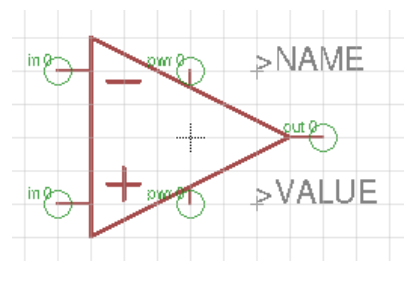

Save the symbol and then create the devices for the individual amplifiers.

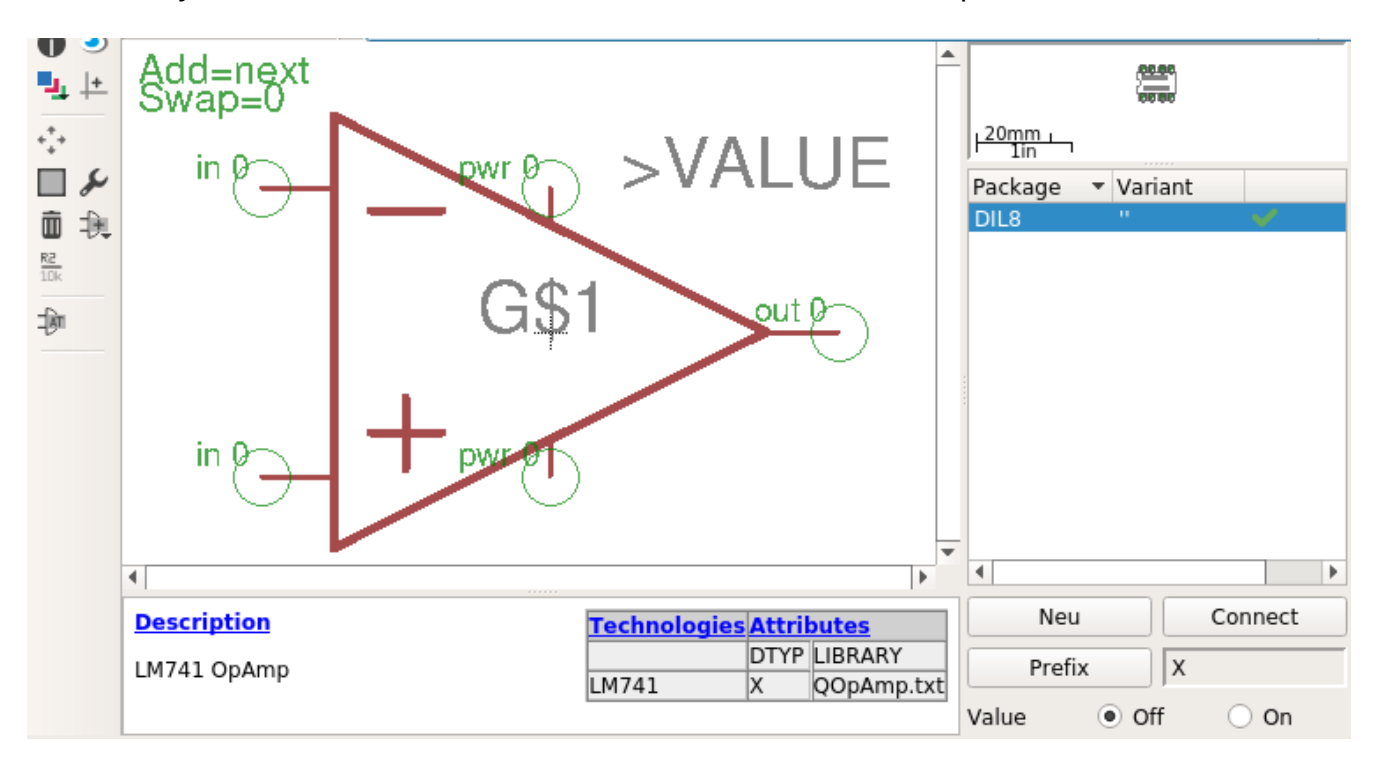

Das Device wird mit dem Namen des Bauteils erzeugt und gespeichert, Im Beispiel als "LM741.dev". Dieses Bauteil kann auch ein Package erhalten, damit es auf Platinen verwendet werden kann. Details dazu in der Dokumentation von EAGLE. Derzeit werden durch den Konverter noch keine mehrfach OpAmps unterstützt. Für QSpice spielt das keine Rolle da man die benötigten Modelle als Einzelverstärker einsetzen kann. Es ist nur bei PCBs von Bedeutung. Wichtig ist, dass für jeden Baustein auch ein Simulationsmodell mit dem Namen des Device in der Modelldatei vorhanden ist. In den Attributen ist der DTYP "X" und LIBRARY verweist auf die Modellbibliothek (hier QOpAmp.txt).

The device is created and stored with the name of the component, in the example as "LM741.dev". This component can also get a package so that it can be used on boards. Details can be found in the documentation of EAGLE. Currently the converter does not support multiple OpAmps. For QSpice this does not matter because you can use the needed models as single amplifiers. It is only important for PCBs. It is important that for each device

there is also a simulation model with the name of the device in the model file. In the attributes the DTYP is "X" and LIBRARY refers to the model library (here QOpAmp.txt).

Auf diese Art ist möglich eine Bibliothek mit den persönlich bevorzugten/benötigten Bauteilen zu erstellen und diese Bauteile direkt in einen Schaltplan einzufügen. Auf die gleiche Art können auch Bibliotheken für andere Bausteine geführt werden.

In this way it is possible to create a library with the personally preferred/needed components and to insert these components directly into a circuit diagram. In the same way libraries for other components can be managed.

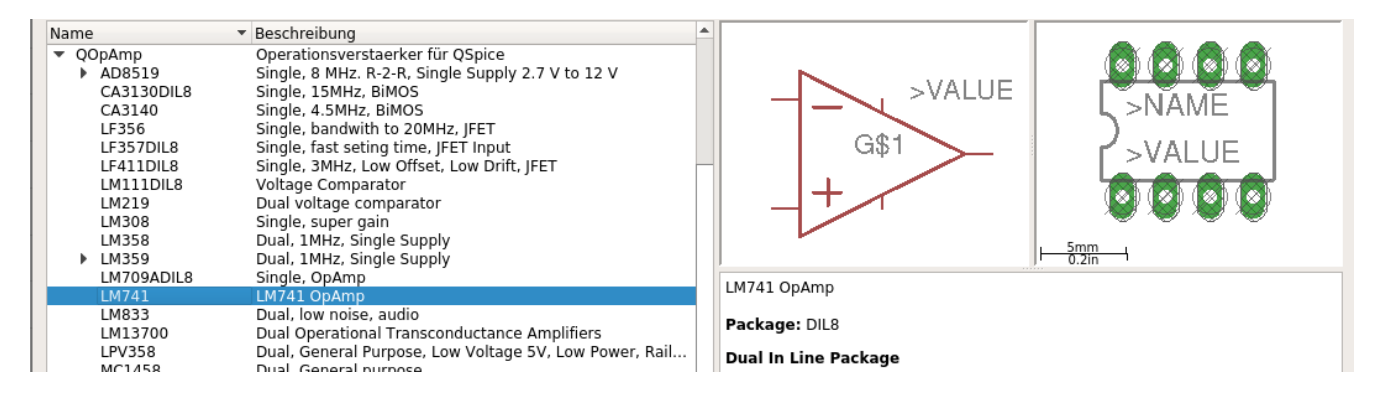

Die Bibliothek mit den Bauteilen für EAGLE (QOpAmp.lbr) befindet sich bei den Bibliotheken im Verzeichnis von EAGLE. Die Datei mit den Modellen der Simulation (QOpAmp.txt) befindet sich im Verzeichnis von QSpice. Zu jedem Bauteil der EAGLE-Bibliothek gehört auch ein Simulationsmodell für QSpice.

The library with the components for EAGLE (QOpAmp.lbr) is located at the libraries in the directory of EAGLE. The file with the models of the simulation (QOpAmp.txt) is in the directory of QSpice. Each component in the EAGLE library also must has a simulation model for QSpice.

#### Beispiel – Example: QOpAmp.txt

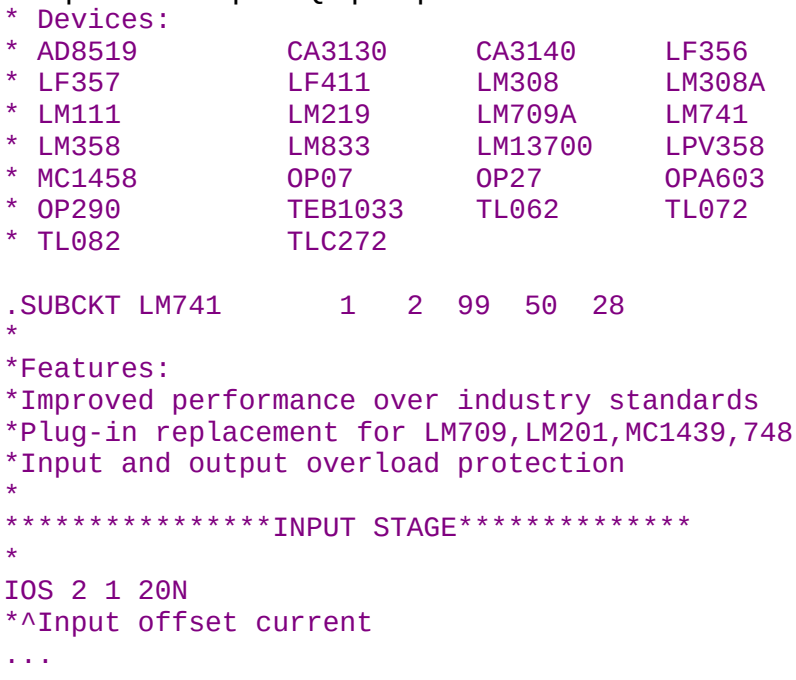

## <span id="page-21-0"></span>**2.2.5 Einen 555-Timer anlegen - Create an 555-Timer**

Zuerst erzeuge ich eine neue Bibliothek für verschiedene integrierte Schaltungen. In dieser Bibliothek lege ich ein neues Symbol für das Bauteil an. Beim einfügen der Pins wieder auf die Reihenfolge achten, diese findet man im Simulationsmodell. Ich nenne die Datei QMyIC.lbr (Qspice MY Integratet Circuits) und speichere sie im Verzeichnis der EAGLE Bibliotheken. In dieser Datei werde ich die Symbole und Devices für verschiedene integrierte Schaltungen anlegen.

First I create a new library for different integrated circuits. In this library I create a new symbol for the component. When inserting the pins again pay attention to the order, this can be found in the simulation model. I name the file QMyIC.lbr (Qspice MY Integratet Circuits) and save it in the directory of the EAGLE libraries. In this file I will create the symbols and devices for different integrated circuits.

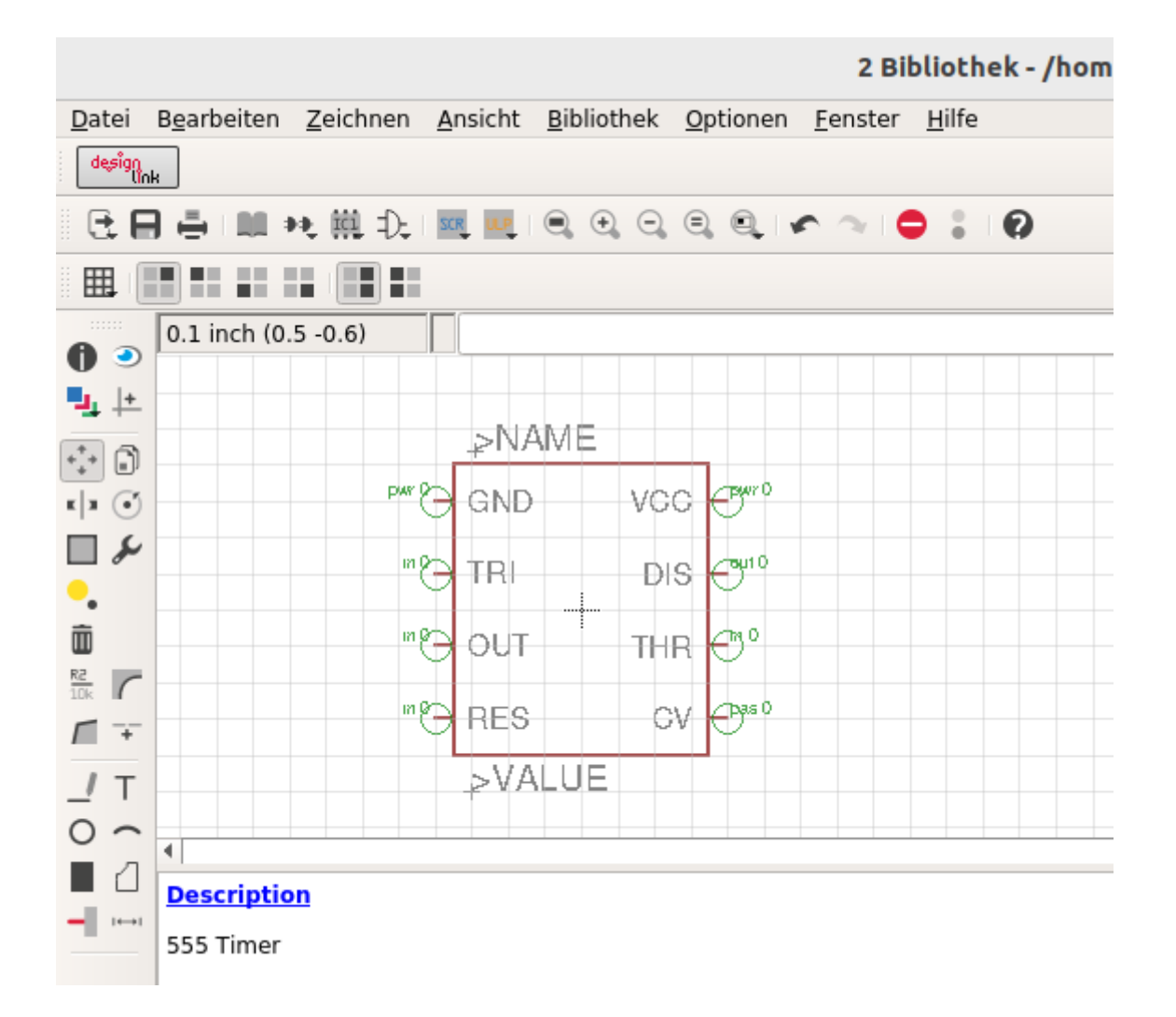

Zusätzlich erzeuge ich eine Datei QMyIC.txt im Verzeichnis von QSpice für die Simulationsmodelle der Bauteile.

In addition, I create a file QMyIC.txt in the directory of QSpice for the simulation models of the components.

#### QEAGLE

#### Datei: QMyIC.txt

- \* Modelle gewünschter/benötigter ICs für QEagle. \*
- \* Models of desired/needed ICs for Qeagle.

\* 555

```
.SUBCKT 555 GND TRI OUT RES CV THD DIS VCC
*QX C B E TYP
D3 9 2 DA
Q4 25 2 3 QP
Q5 GND 6 3 QP
D4 8 6 DA
R1 9 VCC 4.7K
R2 3 VCC 830
R3 8 VCC 4.7K
Q7 2 THD 5 QN
Q8 2 5 17 QN
Q9 6 4 17 QN
Q10 6 CV 4 QN
Q11 12 20 10 QP
R4 10 VCC 1K
Q12 22 11 12 QP
Q13 GND 13 12 QP
Q14 GND TRI 11 QP
Q15 GND 18 13 QP
R6 22 GND 100K
R7 17 GND 10K
Q16 DIS 15 GND QN
Q17 15 RES 31 QP
R8 18 CV 5K
R9 18 GND 5K
R10 VCC CV 5K
Q18 27 20 VCC QP
Q19 20 20 VCC QP
R11 20 31 7K
D1 31 24 DA
Q20 24 25 GND QN
Q21 25 22 GND QN
Q22 27 24 GND QN
R12 25 27 4.7K
R13 VCC 29 6.8K
Q23 VCC 29 28 QN
Q24 29 27 16 QN
Q25 OUT 26 GND QN
Q26 VCC 28 OUT QN
D2 OUT 29 DA
R14 16 15 100
R15 16 26 220
R16 16 GND 4.7K
R17 28 OUT 3.9K
.MODEL QN NPN BF=125 TF=1e-9 Cje=.5p Cjc=.5p Rb=500
.MODEL QP PNP BF=25 TF=1e-7 Cje=.3p Cjc=1.5p Rb=250
.MODEL D D Is=1e-12 Cjo=1p Rs=5
.ENDS 555
```
Danach wird ein Device erzeugt. Hier ein Beispiel ohne Package, nur für die Simulation. Das Prefix ist "X" Die Attribute sind DTYP = X, LIBRARY = QMyIC.txt und EXTERNAL für ein Device ohne Package in "QSpice.lbr".

After that a device is created. Here an example without package, only for the simulation. The prefix is "X" The attributes are DTYP = X, LIBRARY = QMyIC.txt and EXTERNAL for a device without package in "OSpice.lbr".

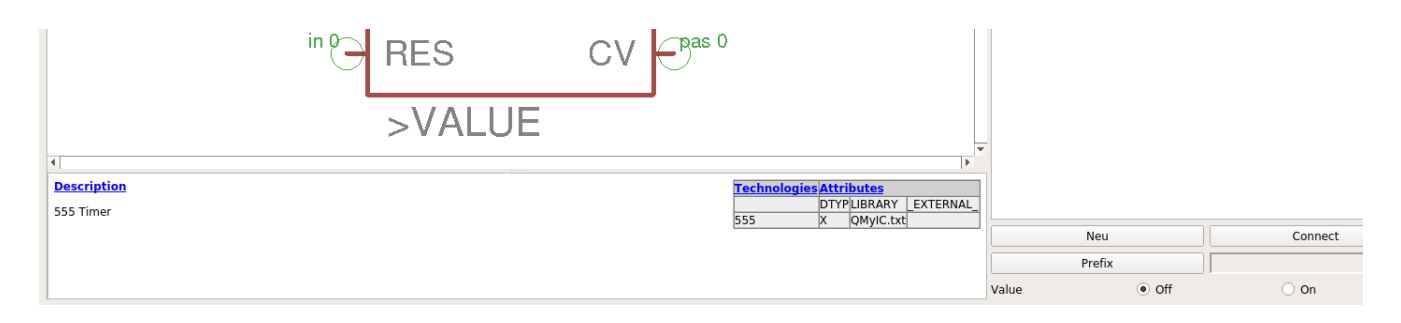

Ist ein Package gewünscht, um das Bauteil auch auf einer Platine nutzen zu können, kopiert man sich die benötigten Packages am besten aus anderen Bibliotheken in eine eigene Bibliothek. Dafür wechselt man in das Control Panel, sucht dort das gewünschte Package und zieht es mit der Maus in die neue Bibliothek. Es können auch mehrere Packages nacheinander kopiert werden. Ich benutze die dafür erzeugte Bibliothek "OMyIC.lbr".

If a package is required in order to be able to use the component on a board, it is best to copy the required packages from other libraries into your own library. To do this, switch to the control panel, search for the desired package and drag it with the mouse into the new library. You can also copy several packages one after the other. I use the library "QMyIC.lbr" created for this purpose.

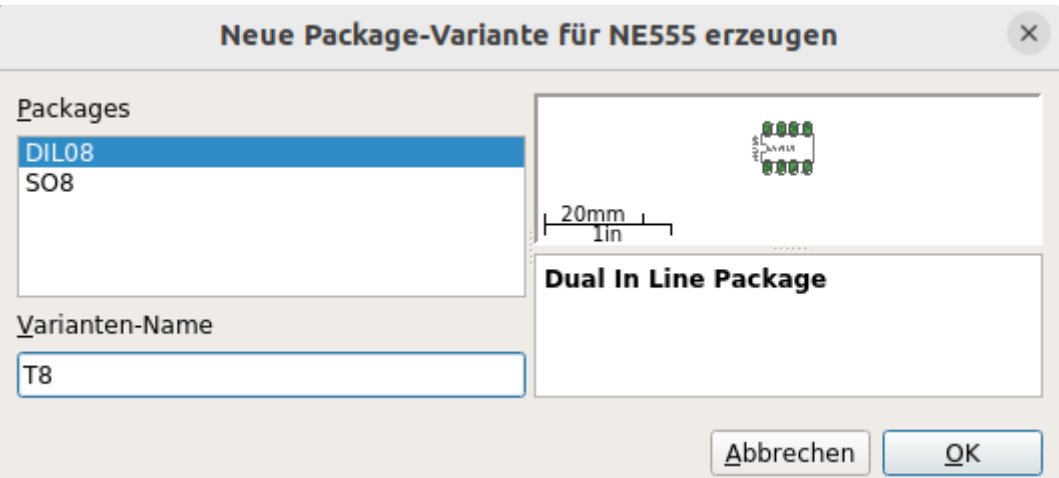

Jetzt kann dem Bauteil eines der vorhandenen Packages mit passender Anzahl Pins zugeordnet werden. Es ist auch möglich mehrere verschiedene Varianten anzulegen, zum Beispiel für THT und SMD. Die Varianten müssen aber unterschiedliche Namen haben. Ich wähle zwei Varianten, eine THT und eine SMD. Die Varianten nenne ich "T8" und "S8".

Now one of the existing packages with the appropriate number of pins can be assigned to the component. It is also possible to create several different variants, for example for THT and

SMD. But the variants must have different names. I choose two variants, one THT and one SMD. I call the variants "T8" and "S8".

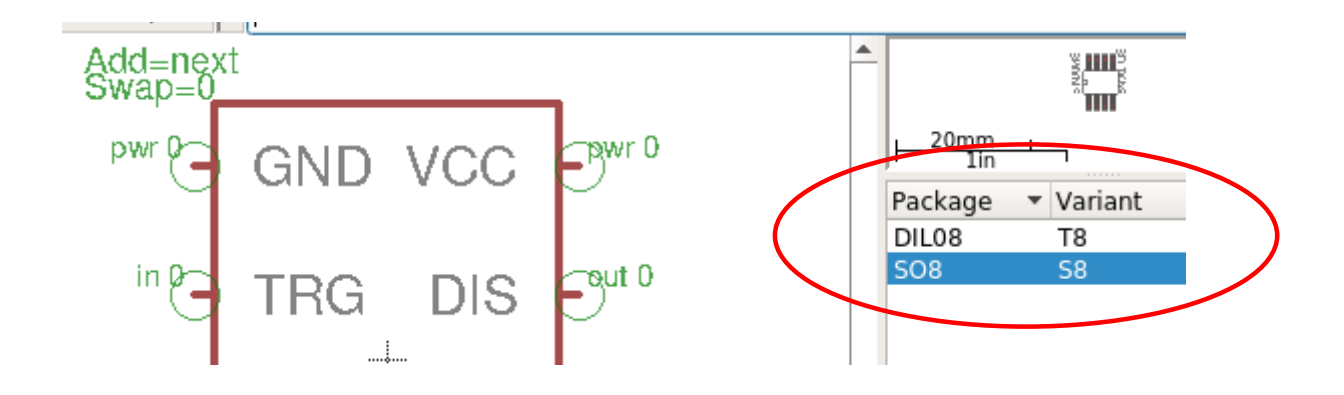

Jetzt sind zwei neue Package Varianten vorhanden.

Now two new package variants are available.

Fehlt noch die Pins des Bauteils mit den Pads des Package zu verbinden. Dafür eine der Varianten wählen und rechts unten auf "connect" klicken. Wähle ein Paar und verbinde mit "connect", am Ende mit "OK" bestätigen.

What is missing is to connect the pins of the component with the pads of the package. To do this, select one of the variants and click on "connect" at the bottom right down. Select a pair and connect with "connect", at the end confirm with "OK".

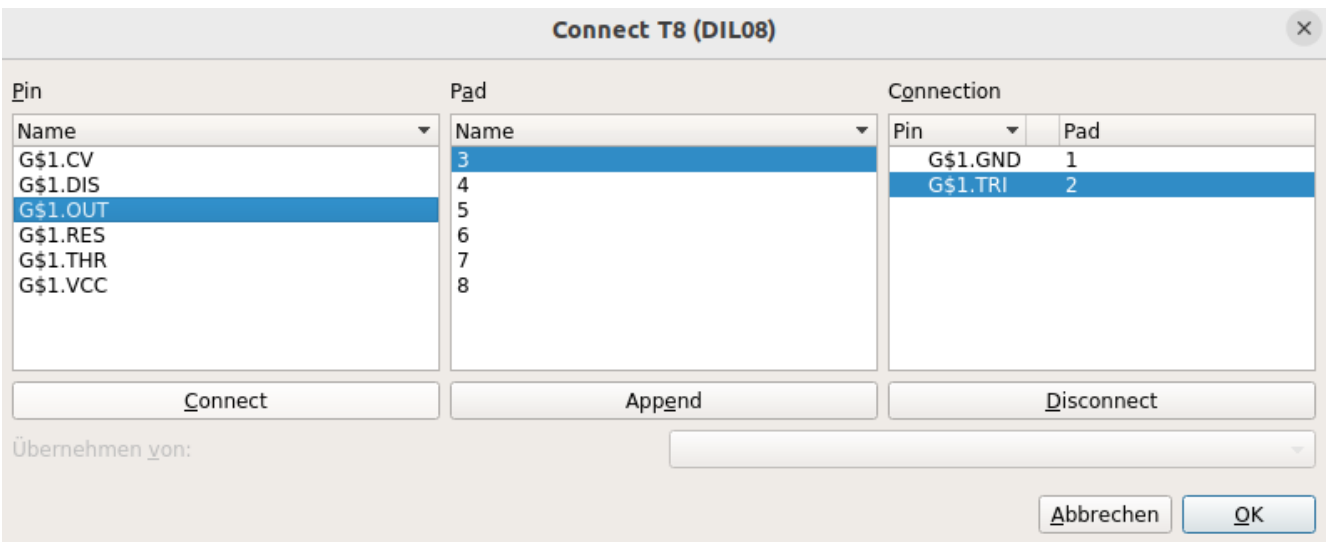

Da beide Varianten die gleiche Pinbelegung haben, können die Verbindungen von der ersten Variante für die Zweite übernommen werden.

Since both variants have the same pin assignment, the connections from the first variant can be adopted for the second.

#### Entwicklernotizen

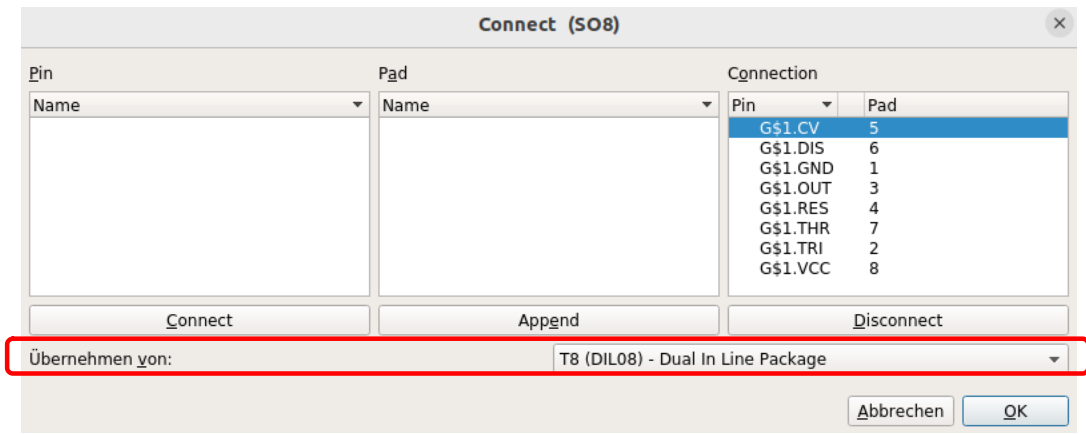

Jetzt müssen noch die Attribute festgelegt werden. Das Attribut "EXTERNAL" wird nicht mehr benötigt, denn jetzt ist ein Package vorhanden. DTYP=X, LIBRARY=QMyIC.txt

Now the attributes still have to be set. The attribute "EXTERNAL" is no longer needed, because now a package is available. DTYP=X, LIBRARY=QMyIC.txt

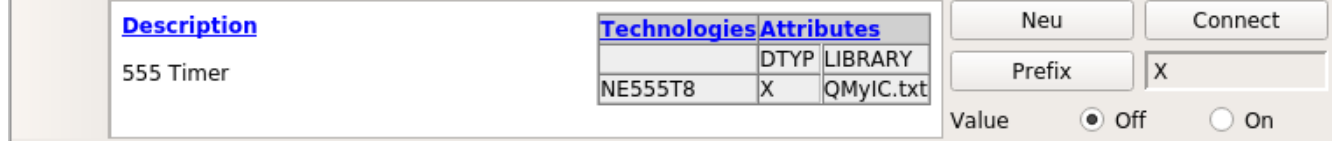

Wir können der Bibliothek noch eine Beschreibung geben, hier "Verschiedene ICs für QSpice".

We can still give the library a description, here "Miscellaneous ICs for QSpice".

Beschreibung

Meine IC's

555 Timer

SO<sub>8</sub>

DII OS

Meine Optos Meine Potis mit Skalen

**NPN Transistors** 

Meine Speicherbausteine

Verschiedene ICs für QSpice

Basic library for QSpice

**AMI Semiconductor** 

Operationsverstaerker für QSpice

Name

 $\overline{a}$ MvPoti

 $\blacktriangleright$ 

MylC

MyMemory MyOpto

MyTrafo MyTransistor

QMyIC

 $\overline{\bullet}$  NE555

QOpAmp

Rundc\_SM<br>TAP

QSpice Rundo

NE55558

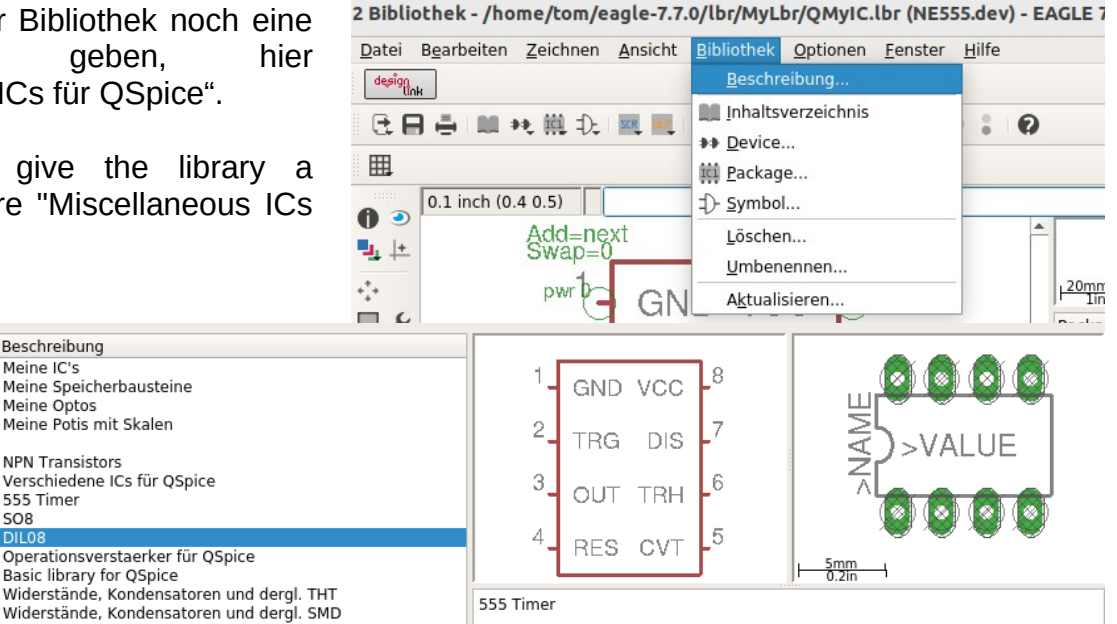

Leider funktioniert das gefundene Modell des 555 nicht gut und so kann es mehrere Minuten dauern bis die Simulation fertig ist.

Unfortunately, the found model of the 555 does not work well and so it can take several minutes until the simulation is finished.

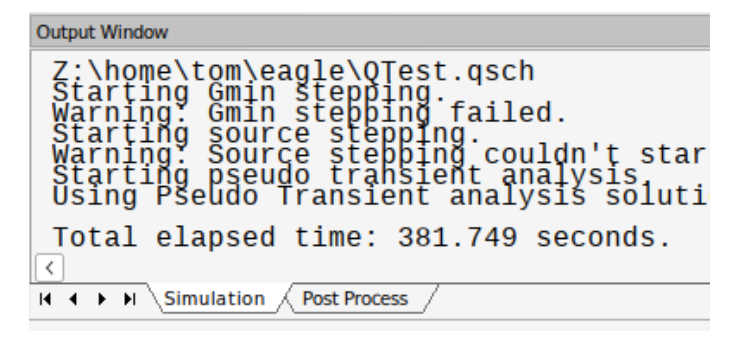

### <span id="page-26-1"></span>**2.3 Das Menü erweitern - Expand the menu**

Um in EAGLE einen einfachen Zugriff auf den Konverter zu haben, ist es von Vorteil ihn durch einfachen Mausklick zu starten. Dazu wird das Menü um einen entsprechenden Schalter erweitert. Leider kann aus einer Script-Datei kein Programm direkt gestartet werden, so braucht man ein Script um das Menü zu erweitern und ein ULP (User Language Program) um den Konverter zu starten.

To have easy access to the converter in EAGLE, it is advantageous to start it by a simple mouse click. For this purpose the menu is extended by a corresponding button. Unfortunately no program can be started directly from a script file, so you need a script to extend the menu and a ULP (User Language Program) to start the converter.

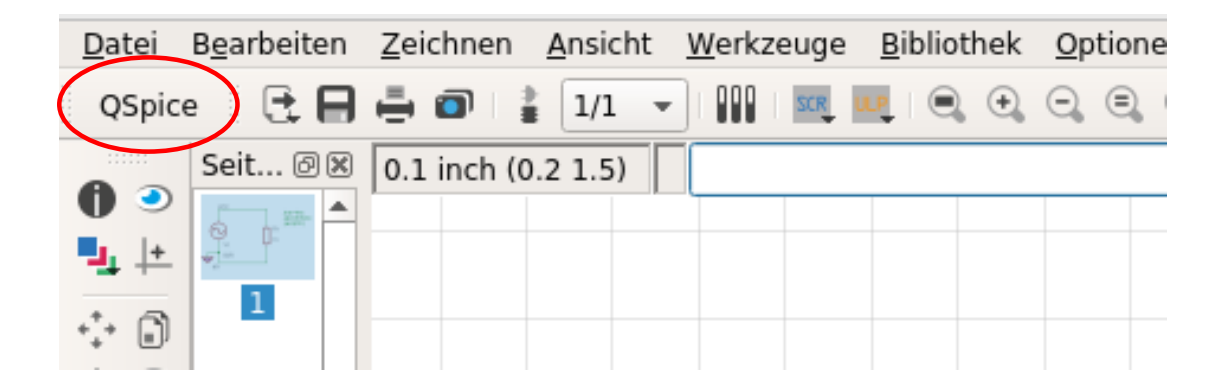

# <span id="page-26-0"></span>**2.3.1 Die Script Datei - The script file**

Die Script-Datei erzeugt in EAGLE eine neue Schaltfläche mit der Bezeichnung "OSpice". Wird darauf geklickt, wird das ULP "QSpice.ulp" aufgerufen, welches den Konverter startet. Die Datei wird im EAGLE Verzeichnis bei den anderen Skripten im Verzeichnis "scr" abgelegt. Für die Schaltfläche ist auch ein Icon möglich, näheres dazu in der Dokumentation zu EAGLE.

The script file creates a new button in EAGLE called "QSpice". If it is clicked, the ULP "QSpice.ulp" is called, which starts the converter. The file is stored in the EAGLE directory with the other scripts in the directory "scr". An icon is also possible for the button, see the EAGLE documentation for more details.

QSpice.scr:

# Eine Schaltfläche für QSpice im Menü von EAGLE einrichten. # # Set up a button for QSpice in the EAGLE menu.

MENU 'QSpice : RUN QSpice.ulp';

Auf diese Art wird das Script für das aktuelle Projekt eingerichtet. Soll der Konverter immer verfügbar sein, ist der Aufruf in der Datei "eagle.scr" zu machen. Dieses Script wird bei jedem Start von EAGLE ausgeführt. Diese Datei befindet sich auch im Verzeichnis "scr" von EAGLE.

This way the script is set up for the current project. If the converter should always be available, the call is to be made in the file "eagle.scr". This script is executed at every start of EAGLE. This file is also located in the directory "scr" of EAGLE.

### <span id="page-27-0"></span>**2.3.2 Die ULP Datei - The ULP file**

Die ULP Datei wird von der Script Datei aufgerufen und startet den Konverter. Sie wird im EAGLE Verzeichnis bei den anderen ULPs im Verzeichnis "ulp" abgelegt. Wird ein Fehler erkannt, erscheint eine MessageBox die das anzeigt.

The ULP file is called by the script file and starts the converter. It is stored in the EAGLE directory with the other ULPs in the directory "ulp". If an error is detected, a message box appears indicating this.

QSpice.ulp:

```
#usage "Schematik nach QSpice exportieren"
```

```
string sX = "/... Path to .../geagle ";
int iX;
schematic(S) {
 sX == S.name:
 iX = system (sX);
  if(iX)
   dlgMessageBox("Fehler", "Weiter");
  exit (0);
}
```
Beispiel - Example: string sX = "/home/tom/eagle/qeagle ";

\*Path to - ist der Pfad wohin das Programm "qeagle" kopiert wurde. Die Zieldatei hat den gleichen Namen wie die Quelldatei, aber den Extend ".qsch". Sie liegt auch im gleichen Verzeichnis. Die ULP Datei kann nach eigenen Wünschen gestaltet werden, näheres in der Dokumentation zu EAGLE.

\*Path to - is the path where the program "qeagle" was copied to. The destination file has the same name as the source file, but the extend ".qsch". It is also located in the same directory. The ULP file can be designed according to your own wishes, for more details see the documentation for EAGLE.

# <span id="page-28-2"></span>**3 Einen Schaltplan erstellen - Create a schematic**

Nachdem nun Bibliotheken für Bauteile bereit stehen, kann das erstellen von Schaltplänen für QSpice beginnen.

Now that libraries for components are ready, the creation of circuit diagrams for QSpice can begin.

# <span id="page-28-1"></span>**3.1 Einfacher Stromkreis - Simple circuit**

Zum Anfangen wird ein einfacher Stromkreis mit einer Gleichspannungquelle und einem Widerstand erstellt. Damit wird am einfachen Beispiel der Umgang mit den Programmen erlernt.

To start with, a simple circuit with a DC voltage source and a resistor is created. This is a simple example to learn how to use the programs.

# <span id="page-28-0"></span>**3.1.1 Den Schaltplan zeichnen - Draw the circuit diagram**

In EAGLE einen neuen Schaltplan erstellen. Er besteht aus einem Bezugspunkt, einer Gleichspannungsquelle (V1) und einem Widerstand von 1kOhm (R1, 1k). Zusätzlich werden drei Texte mit den Anweisungen für OSpice eingefügt. "tran 4ms" legt die Simulationszeit auf 4ms fest. "plot V(VCC) erzeugt ein Ausgabefenster für die Spannung VCC. "plot I(R1) erzeugt ein Ausgabefenster für den Strom durch den Widerstand R1. Die Verbindungsleitung zwischen V1 und R1 erhält den Label "VCC".

Create a new circuit diagram in EAGLE. It consists of a reference point, a DC voltage source (V1) and a resistor of 1kOhm (R1, 1k). Additionally three texts with the instructions for QSpice are inserted. ".tran 4ms" sets the simulation time to 4ms. ".plot V(VCC) creates an output window for the voltage VCC. ".plot I(R1) creates an output window for the current through resistor R1. The connecting line between V1 and R1 gets the label "VCC".

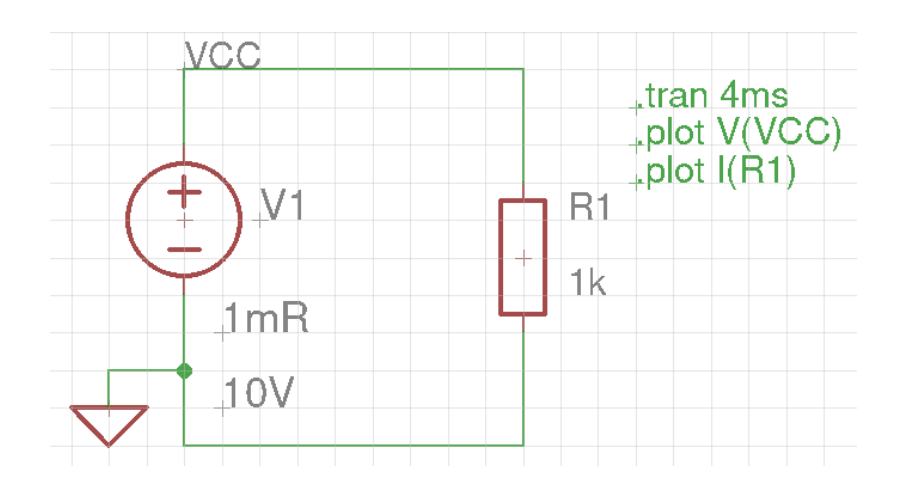

# <span id="page-29-1"></span>**3.1.2 Den Schaltplan konvertieren - Convert the circuit diagram**

Ein Klick auf den selbst eingerichteten QSpice Button in EAGLE übersetzt die Schematic in das QSpice Format. Bei einem neuen Projekt fehlt der Button für QSpice noch, er lässt sich durch den Aufruf der Scriptdatei QSpice.scr schnell neu einrichten.

A click on the self-configured QSpice button in EAGLE translates the schematic into the QSpice format. In a new project the button for QSpice is still missing, it can be set up quickly by calling the script file QSpice.scr.

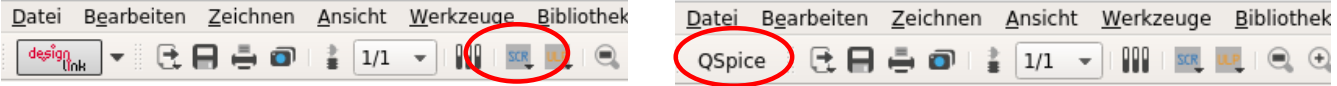

### <span id="page-29-0"></span>**3.1.3 Der Schaltplan in QSpice - The circuit diagram in QSpice**

Jetzt kann der Schaltplan in QSpice geöffnet, bearbeitet und simuliert werden. RSER ist der Innenwiderstand der Spannungsquelle, er wird in den Attributen des Bauteils festgelegt.

Now the schematic can be opened, edited and simulated in QSpice. RSER is the internal resistance of the voltage source, it is set in the attributes of the component.

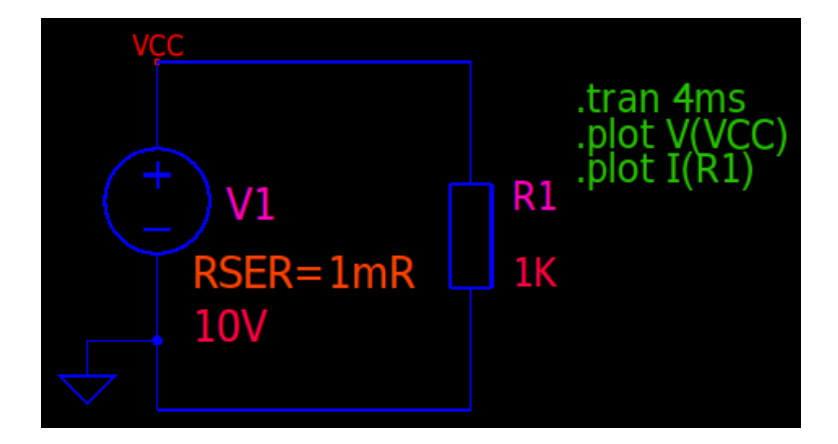

# Simulation:

Schematic:

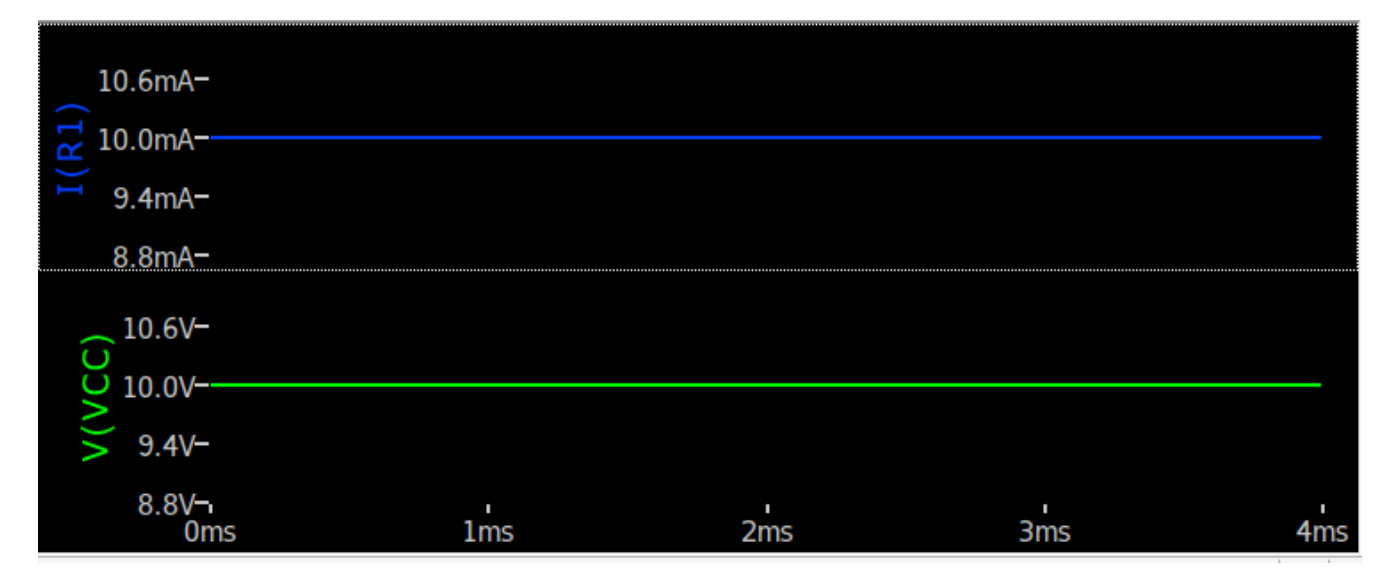

Die Simulation zeigt den korrekten Strom durch den Widerstand: 10V / 1k = 10mA.

The simulation shows the correct current through the resistor:  $10V / 1k = 10mA$ .

# <span id="page-30-0"></span>**3.1.4 Ändern zu Wechselspannung - Change to AC voltage**

Das tauschen der Spannungsquelle zu Wechselspannung kann im Schaltplaneditor von QSpice oder EAGLE erfolgen. Im Beispiel wird in EAGLE geändert. Dazu sind die Änderungen zu machen, neu konvertieren und neu in QSpice öffnen.

Changing the voltage source to AC voltage can be done in the schematic editor of QSpice or EAGLE. In the example, the change is made in EAGLE. To do this, make the changes, reconvert and re-open in QSpice.

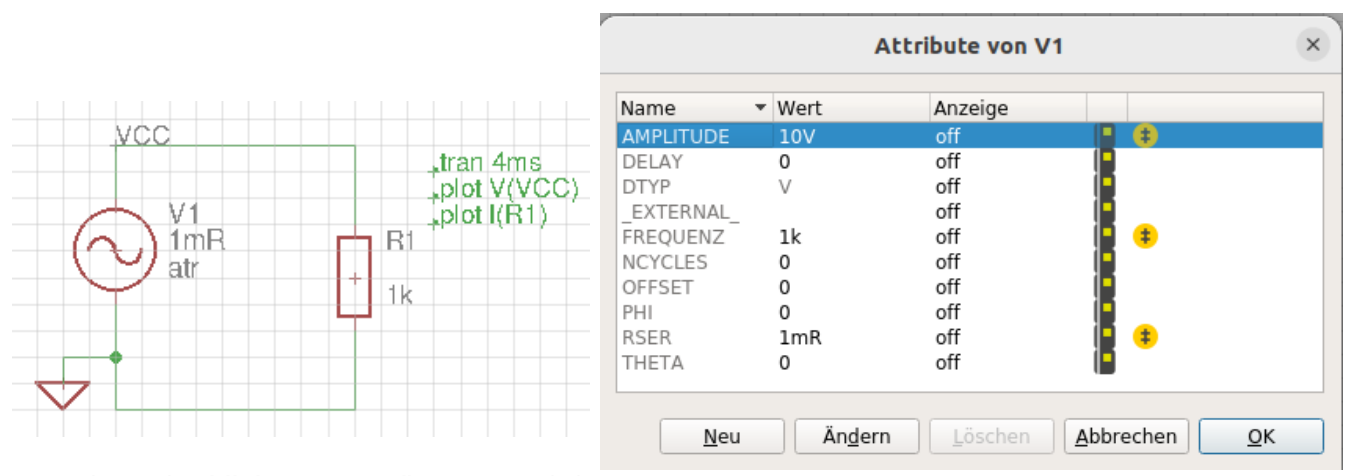

Durch rechtsklick auf V1 (in EAGLE) kann auf seine Attribute zugegriffen werden, damit können die Parameter von V1 angepasst werden. Wird Value als "atr" angegeben, benutzt V1 die in den Attributen angegebenen Werte.

By right-clicking on V1 (in EAGLE), its attributes can be accessed, thus V1's parameters can be adjusted. If Value is specified as "atr", V1 uses the values specified in the attributes.

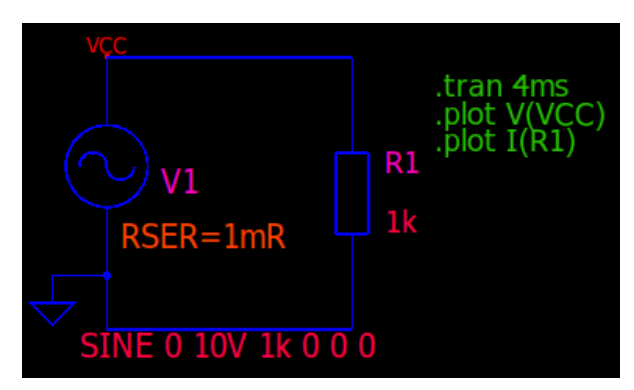

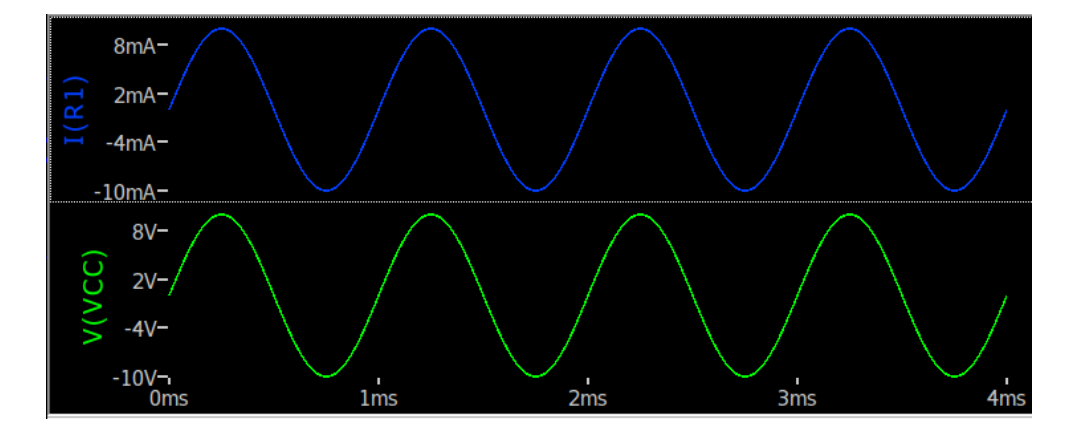

# <span id="page-31-1"></span>**3.2 Etwas mit Transistor - Something with transistor**

Hier ein Beispiel mit einem NPN Transistor. Es handelt sich um einen Kleinsignalverstärker in Emitterschaltung (invertierend). Das einstellen des Arbeitspunktes (DC) erfolgt über den Offset der Wechselspannungsquelle V2.

Here is an example with a NPN transistor. It is a small signal amplifier in emitter circuit (inverting). The operating point (DC) is set via the offset of the AC voltage source V2.

# <span id="page-31-0"></span>**3.2.1 Den Schaltplan zeichnen - Draw the circuit diagram**

Die Werte für die Wechselspannungsquelle V2 werden in deren Attributen eingestellt (rechtsklick auf V2 und "Attribute" wählen), dazu ist Value von V2 auf "atr" gesetzt.

The values for the AC voltage source V2 are set in its attributes (right click on V2 and select "Attributes"), for this purpose Value of V2 is set to "atr".

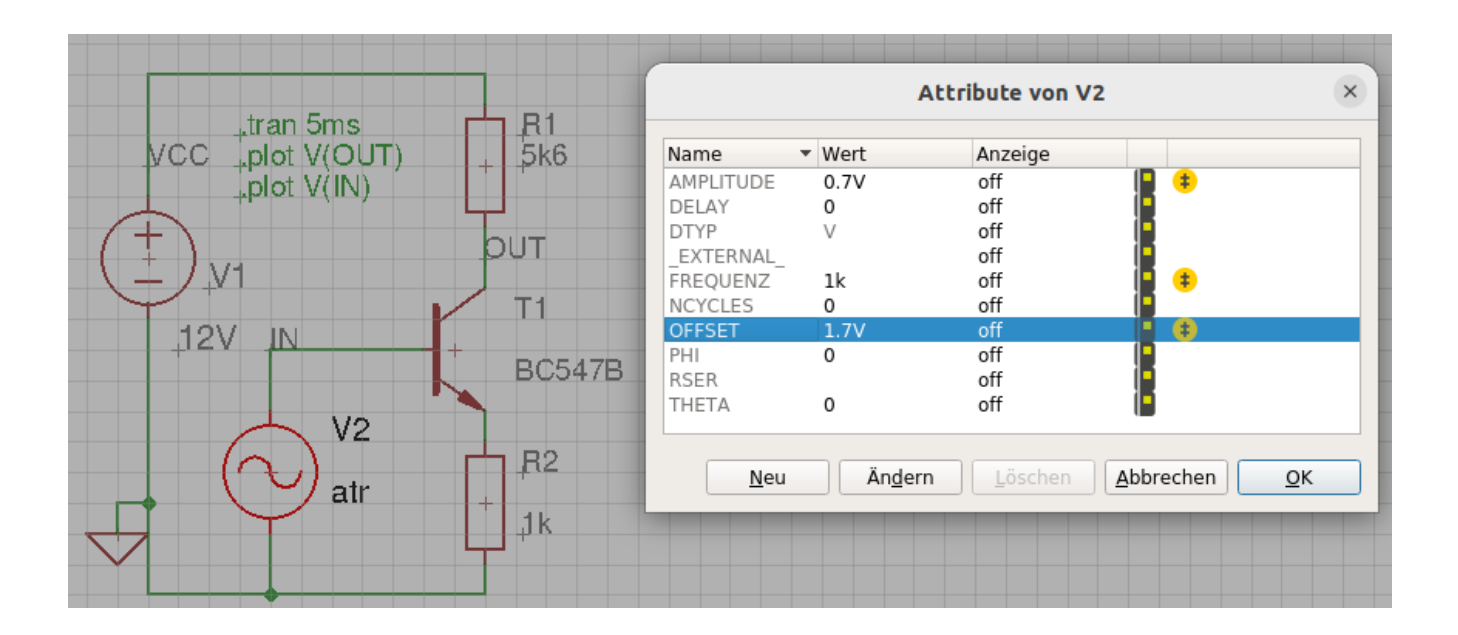

Die Datei unter EAGLE speichern, damit die Änderungen auch übernommen werden. Der Konverter übersetzt nicht vom Bildschirm, sondern immer aus der Datei. Dann konvertieren und den Schaltplan in QSpice weiter bearbeiten.

Save the file under EAGLE so that the changes are also applied. The converter does not translate from the screen, but always from the file. Then convert and edit the schematic in QSpice.

# <span id="page-32-0"></span>**3.2.2 Der Schaltplan in QSpice - The circuit diagram in QSpice**

Nun kann in QSpice weiter gearbeitet werden. Das ändern eines Wertes oder einer Position sind dort einfach möglich. Größere Änderungen kann man dann wieder in EAGLE durchführen.

Now you can continue working in QSpice. Changing a value or a position is easily possible there. Larger changes can then be made in EAGLE again.

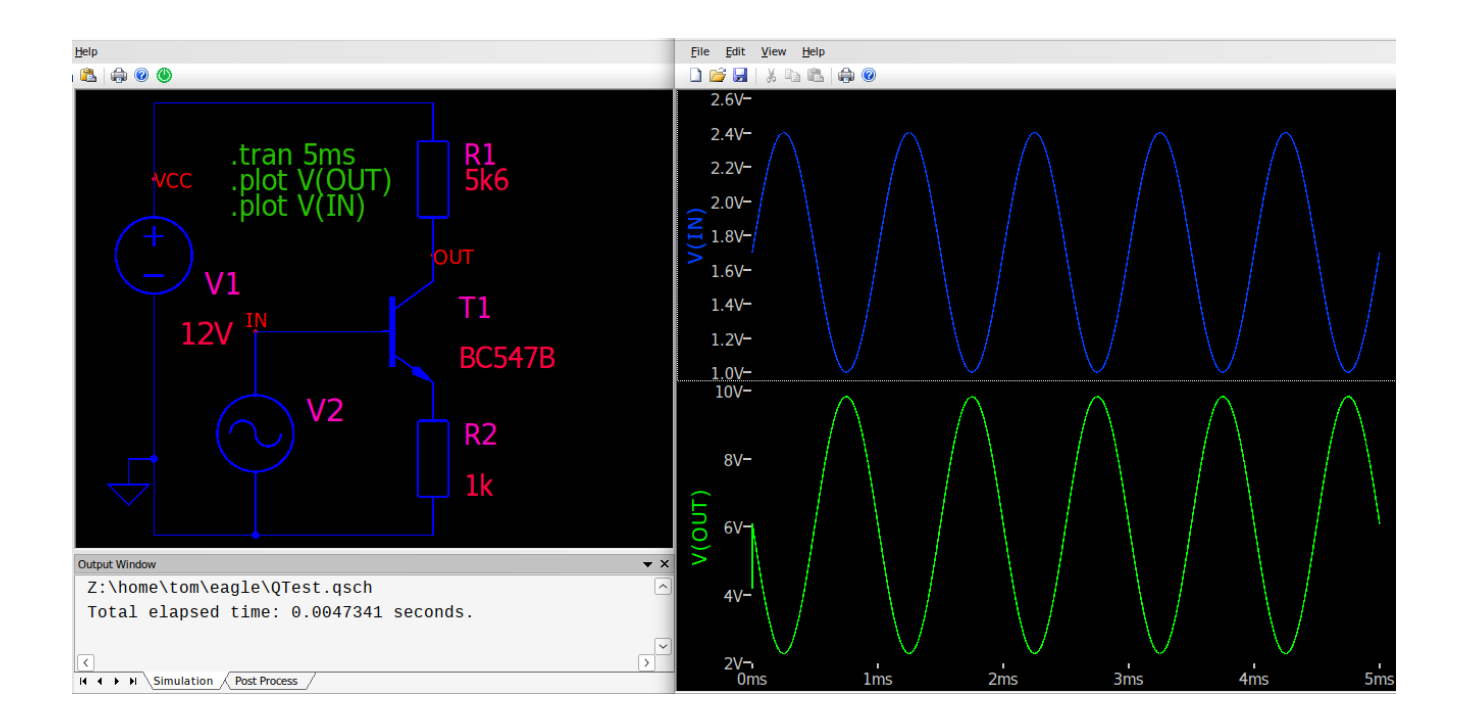

# <span id="page-33-1"></span>**3.3 Etwas mit OpAmp - Something with OpAmp**

Im Beispiel wird ein Operationsverstärker als invertierender Komparator genutzt. Er vergleicht die Gleichspannung an seinem +Eingang mit der Rampenspannung am -Eingang. Erreicht die Rampe jeweils die Vergleichsspannung, wird der Ausgang umgeschaltet.

In the example, an operational amplifier is used as an inverting comparator. It compares the DC voltage at its +input with the ramp voltage at the -input. If the ramp reaches the comparison voltage, the output is switched.

# <span id="page-33-2"></span>**3.3.1 Den Schaltplan zeichnen - Draw the circuit diagram**

Die Rampenspannung wird mit der Impulsquelle V2 gebildet, die Parameter werden in den Attributen von V2 eingestellt. Die steigende und fallende Flanke sind so gewählt, dass aus dem Rechteck ein Dreieck wird.

The ramp voltage is formed with the pulse source V2, the parameters are set in the attributes of V2. The rising and falling edges are selected so that the rectangle becomes a triangle.

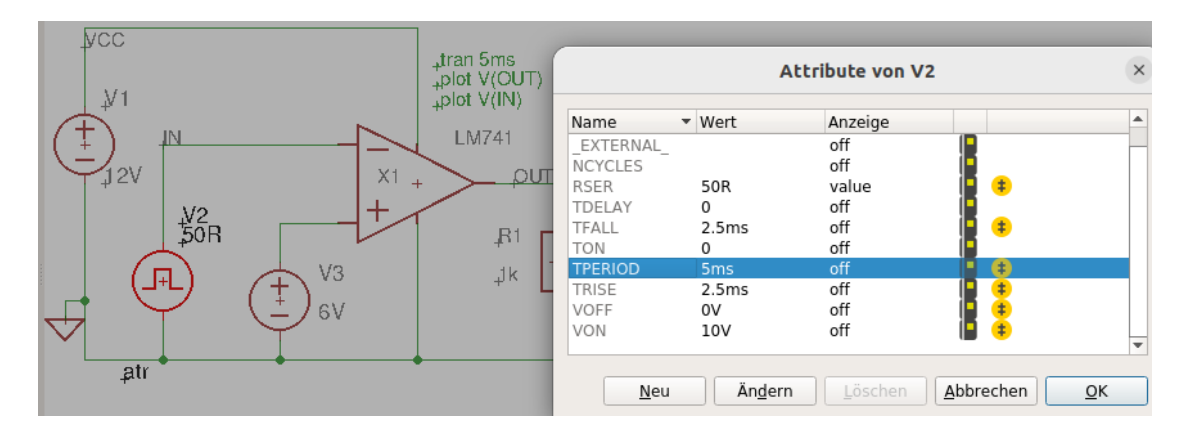

# <span id="page-33-0"></span>**3.3.2 Der Schaltplan in QSpice - The circuit diagram in QSpice**

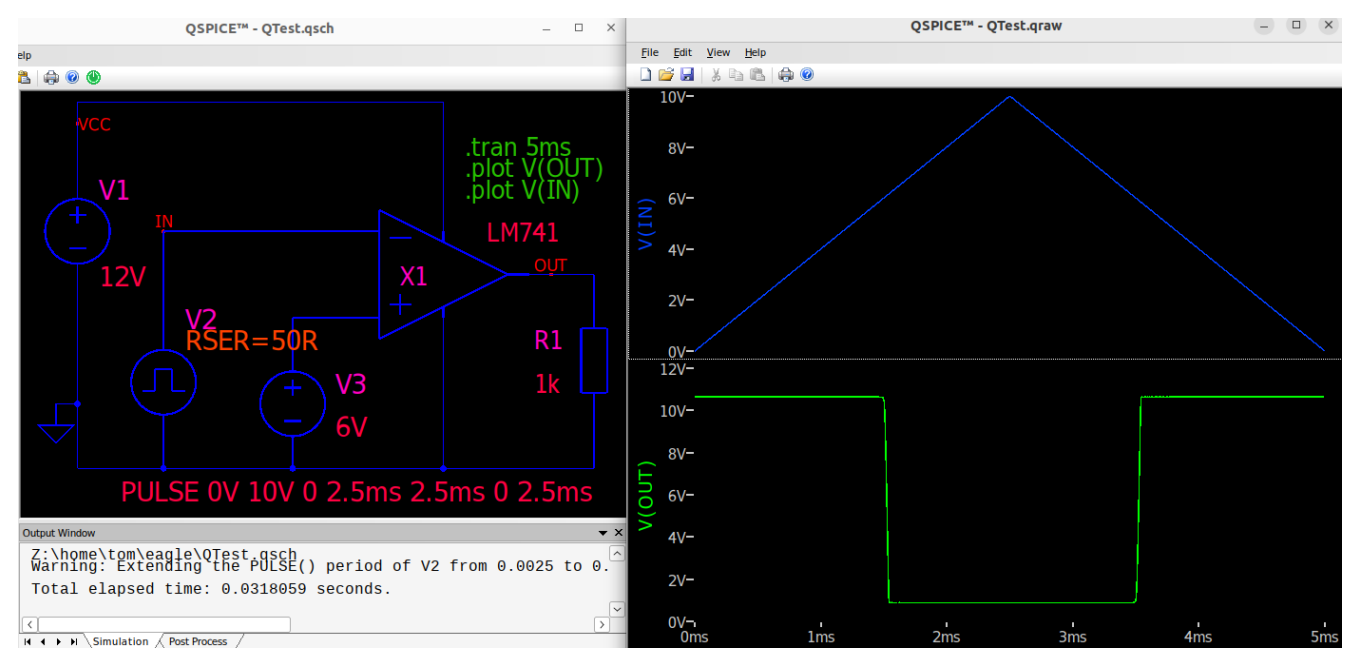

# <span id="page-34-1"></span>**3.4 Etwas mit 555 - Something with 555**

Ein astabiler Multivibrator mit dem Timer 555. An astable multivibrator with the 555 timer.

<span id="page-34-0"></span>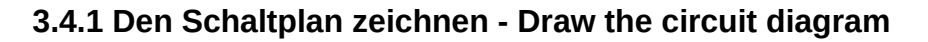

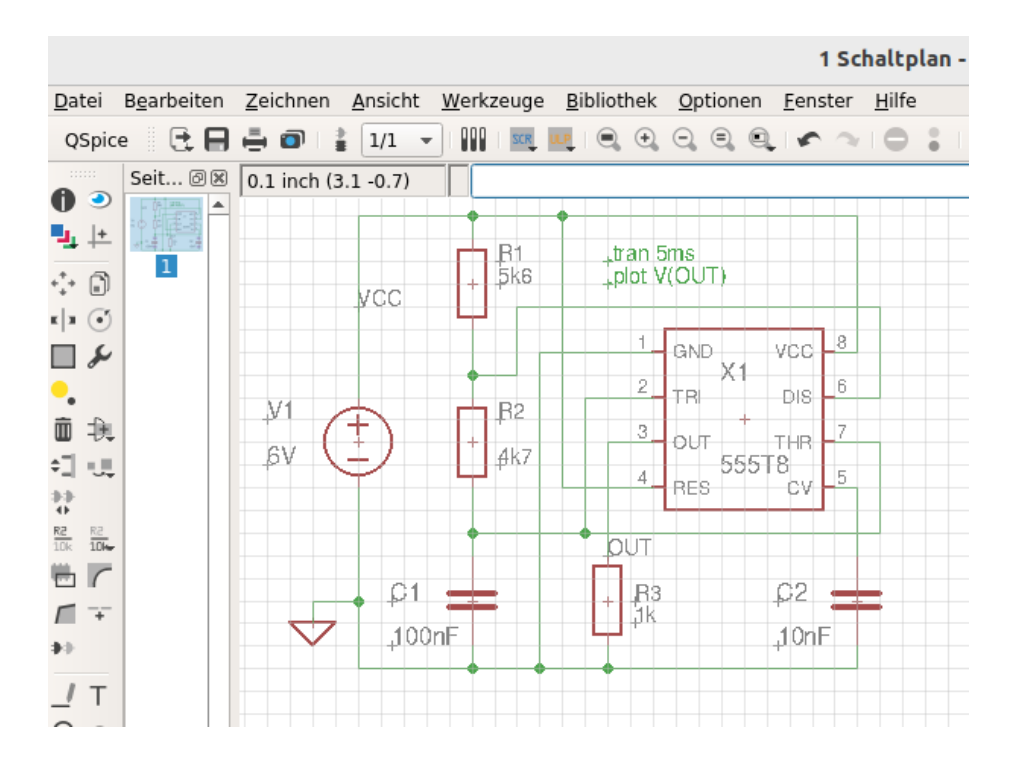

<span id="page-34-2"></span>**3.4.2 Der Schaltplan in QSpice - The circuit diagram in QSpice**

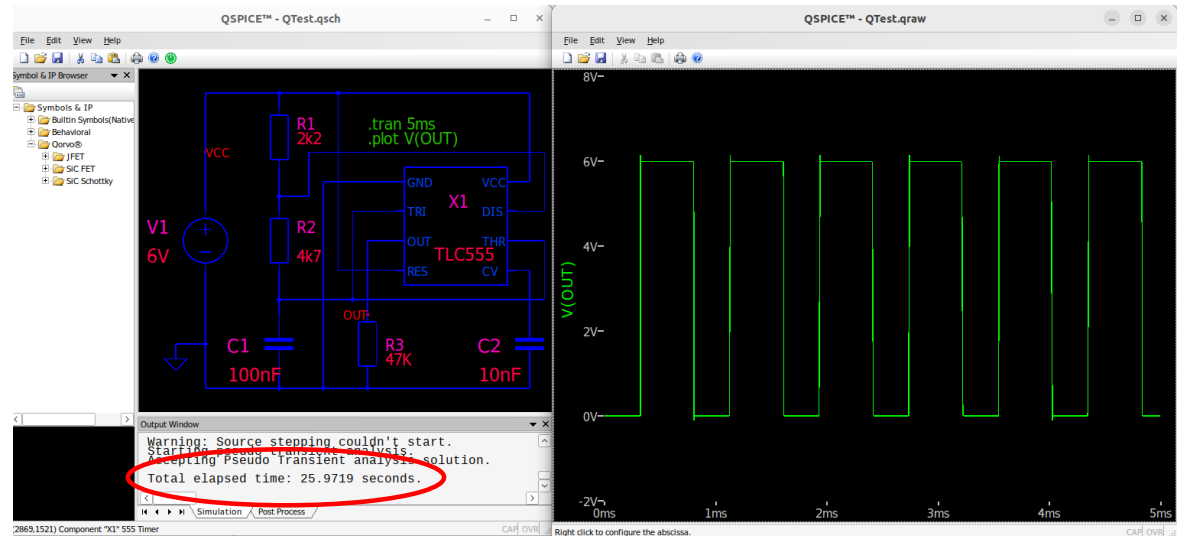

Leider habe ich kein gutes Model des 555 und so dauert die Simulation, abhängig von den Bauteilen, manchmal sehr lange.

Unfortunately, I don't have a good model of the 555 and so the simulation sometimes takes a long time, depending on the components.